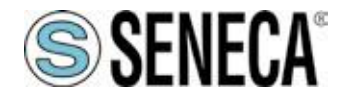

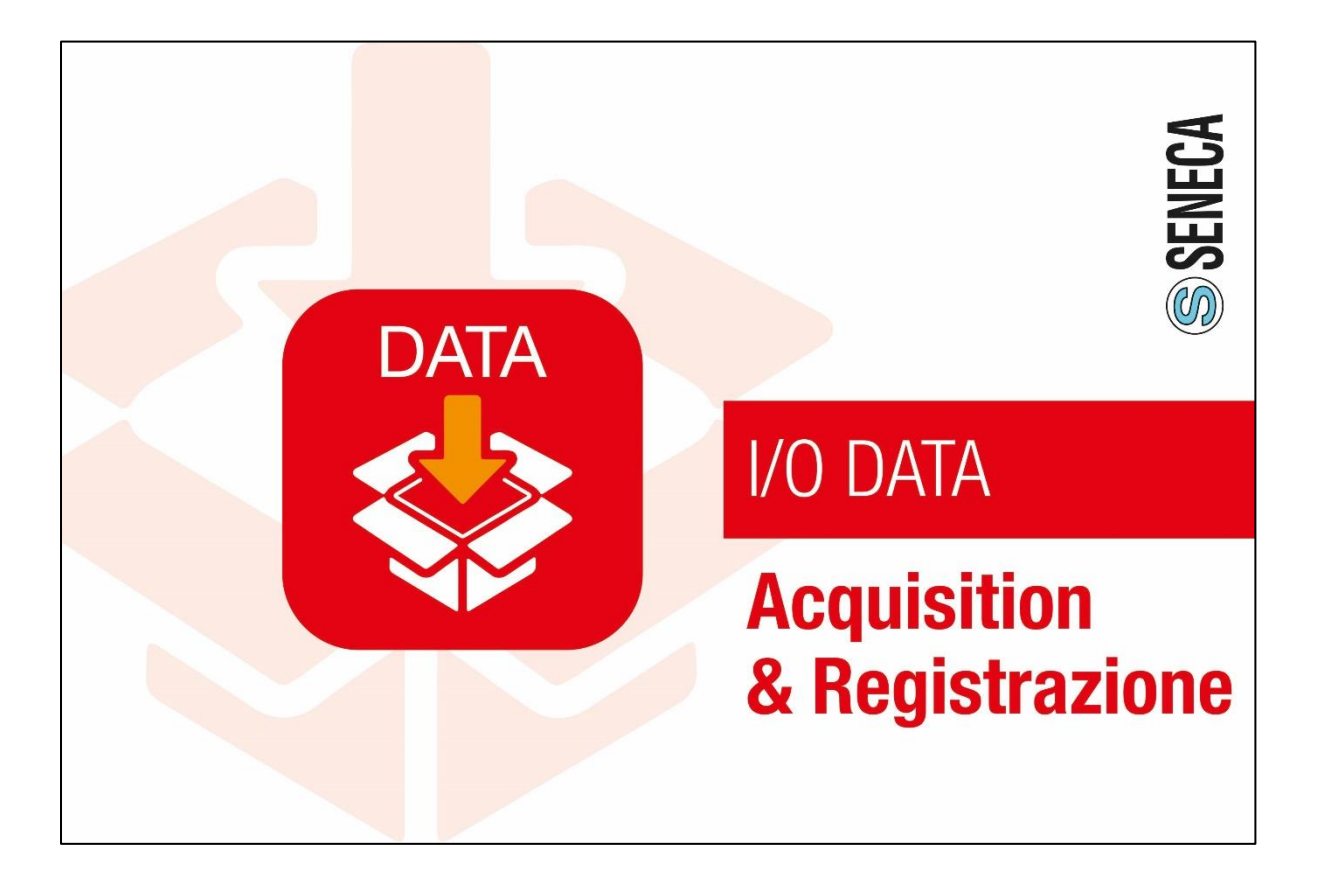

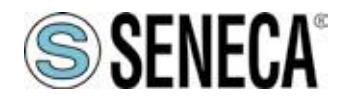

**User Manual** 

### **Data Recorder**

#### **Contents**

<span id="page-1-0"></span>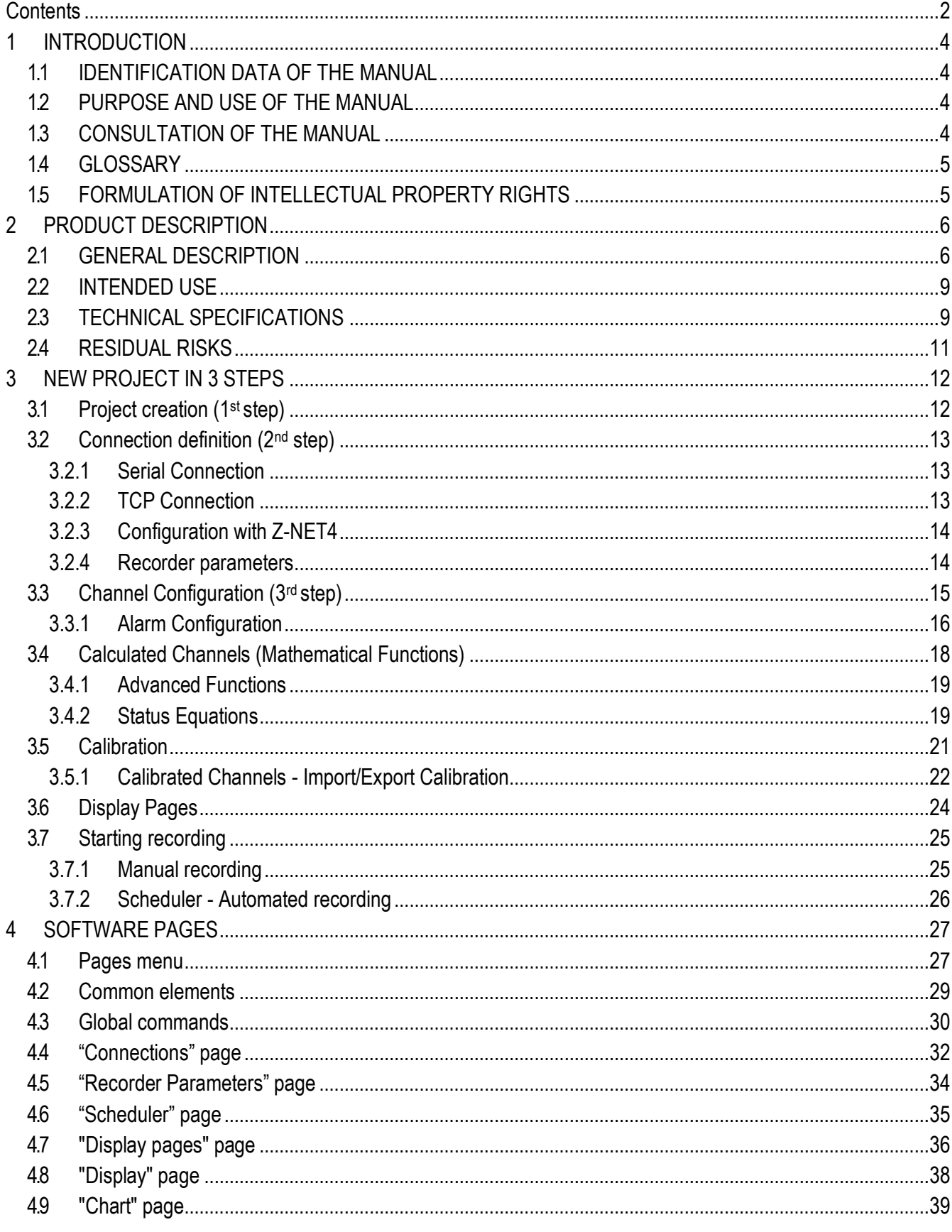

ALL RIGHTS RESERVED. NO PART OF THIS PUBLICATION CAN BE<br>REPRODUCED WITHOUT PREVIOUS AUTHORIZATION

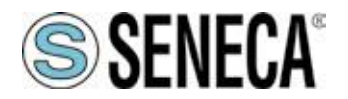

# **User Manual**

# **Data Recorder**

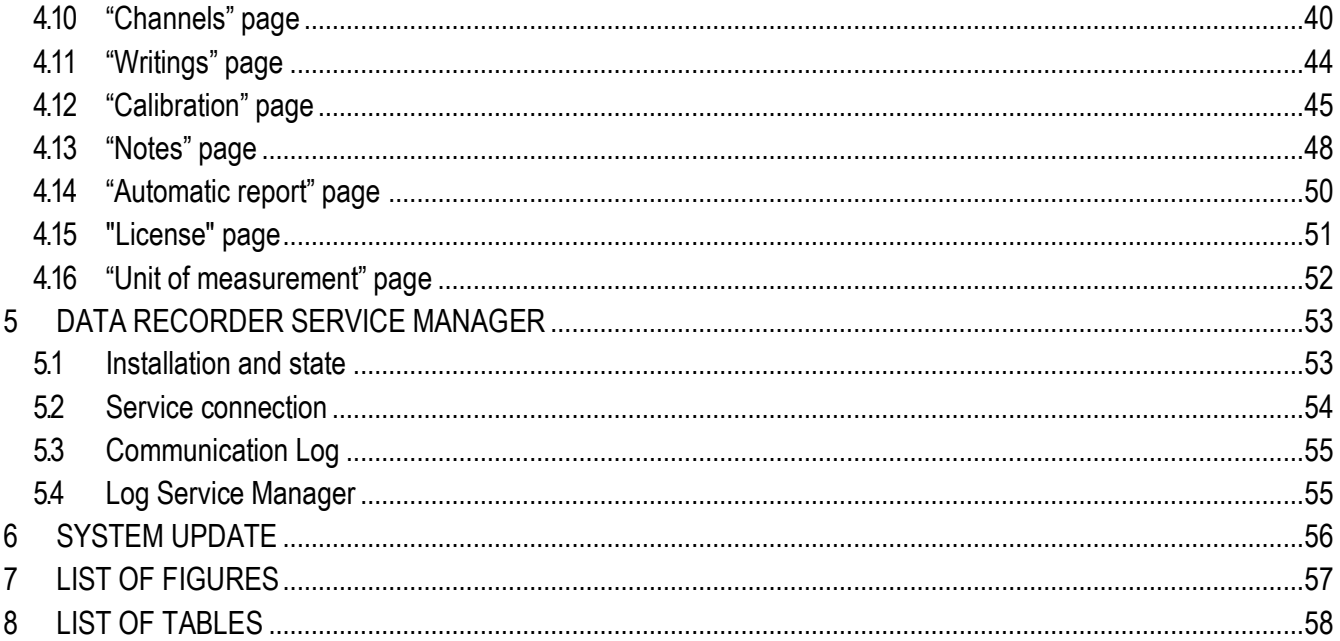

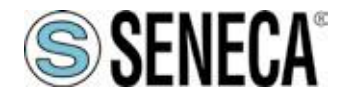

### <span id="page-3-0"></span>**1 INTRODUCTION**

### <span id="page-3-1"></span>**1.1 IDENTIFICATION DATA OF THE MANUAL**

The identification data of the manual can be found in the footer of this manual.

### <span id="page-3-2"></span>**1.2 PURPOSE AND USE OF THE MANUAL**

This Manual is an integral part of the product and is intended for all people who work on the product or interact with the users of the product itself. It aims to provide all the information necessary to:

**f** quickly identify all parts of the product;

*ƒ* create a project, import channels, create viewing pages and record data from channels using different scheduling modes

*ƒ* ensure the efficient operation of the product.

This manual must be read carefully in its entirety before carrying out any operation on the product. In case of doubts on the correct interpretation of the instructions contained therein, contact SENECA s.r.l. to obtain the necessary clarifications.

This Manual must be kept with care throughout the life of the product and must accompany the product itself in all its transfers, for any reason, to other users. It must be placed near the product, in a place protected from atmospheric agents, heat, humidity and corrosive agents, easily accessible and known to all users; it must be consulted taking care not to damage it, not to remove pages, not to modify its contents in any way.

If, as a result of constructive changes that entail a change in the operation of the product, an update of the manual should be necessary, SENECA s.r.l. will provide the Customer with a revision of the Manual itself that will replace the previous one in all respects.

### <span id="page-3-3"></span>**1.3 CONSULTATION OF THE MANUAL**

Inside the manual the information is organized in:

- f chapters.
- *ƒ* sub-chapters,
- *ƒ* paragraphs,
- *ƒ* sub-paragraphs

and they are easily traceable by consulting the Summary at the beginning of the Manual itself.

To draw users' attention to the correct and safe use of the product, the following graphic symbols are used in this manual:

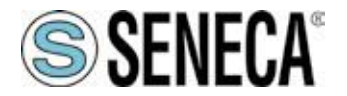

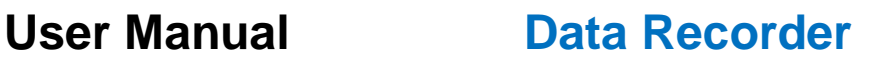

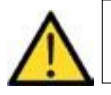

The symbol is used to indicate dangerous situations for people or situations that may cause damage to the product or compromise its efficiency.

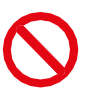

The symbol is used to indicate prohibited operations.

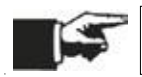

The symbol is used to call attention to particularly important information.

### <span id="page-4-0"></span>**1.4 GLOSSARY**

I/O modules Hardware integrating inputs and outputs

Z-NET4 I/O module hardware configuration software

Modbus RTU Serial communication protocol

Modbus TCP TCP/IP communication protocol

Sampling interval Time interval between reading two values from any system

Database Structured data store

### <span id="page-4-1"></span>**1.5 FORMULATION OF INTELLECTUAL PROPERTY RIGHTS**

All information, drawings, diagrams and anything else contained in this Manual and in the accompanying documentation are confidential in nature. None of this information may be reproduced or communicated to third parties without the prior written consent of SENECA s.r.l., which is its exclusive owner.

The only one authorized to use the documentation in question is the Customer to whom the Manual is supplied as an integral part of the product, for the sole exclusive purpose of correctly carrying out all the operations related to the various phases of the life cycle of the product itself.

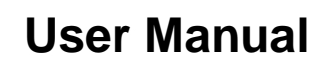

### <span id="page-5-0"></span>**2 PRODUCT DESCRIPTION**

**SSENECA®** 

### <span id="page-5-1"></span>**2.1 GENERAL DESCRIPTION**

Data Recorder is an open, scalable and economical software recorder based on PC Windows, ideal for test sessions, laboratories, test rooms, process measurement monitoring. Data acquisition takes place via distributed I/O modules of the Seneca Z-PC Series (with or without CPU) or via any standard Modbus RTU slave device.

The communication between hardware and PC can be serial (RS232/RS485/ModBus RTU) or Ethernet/Modbus TCP, on wired or wireless physical medium (using Z-Link for the serial connection and a WiFi network for Ethernet connections).

In particular, with Data Recorder it is possible to view with displays and graphs the instantaneous values of groups of channels divided into various pages, view in real time some alarms defined on various channels and simultaneously record the values of channels and alarm events in a database.

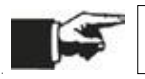

Throughout the Manual, the Data Recorder software will be referred to as "software".

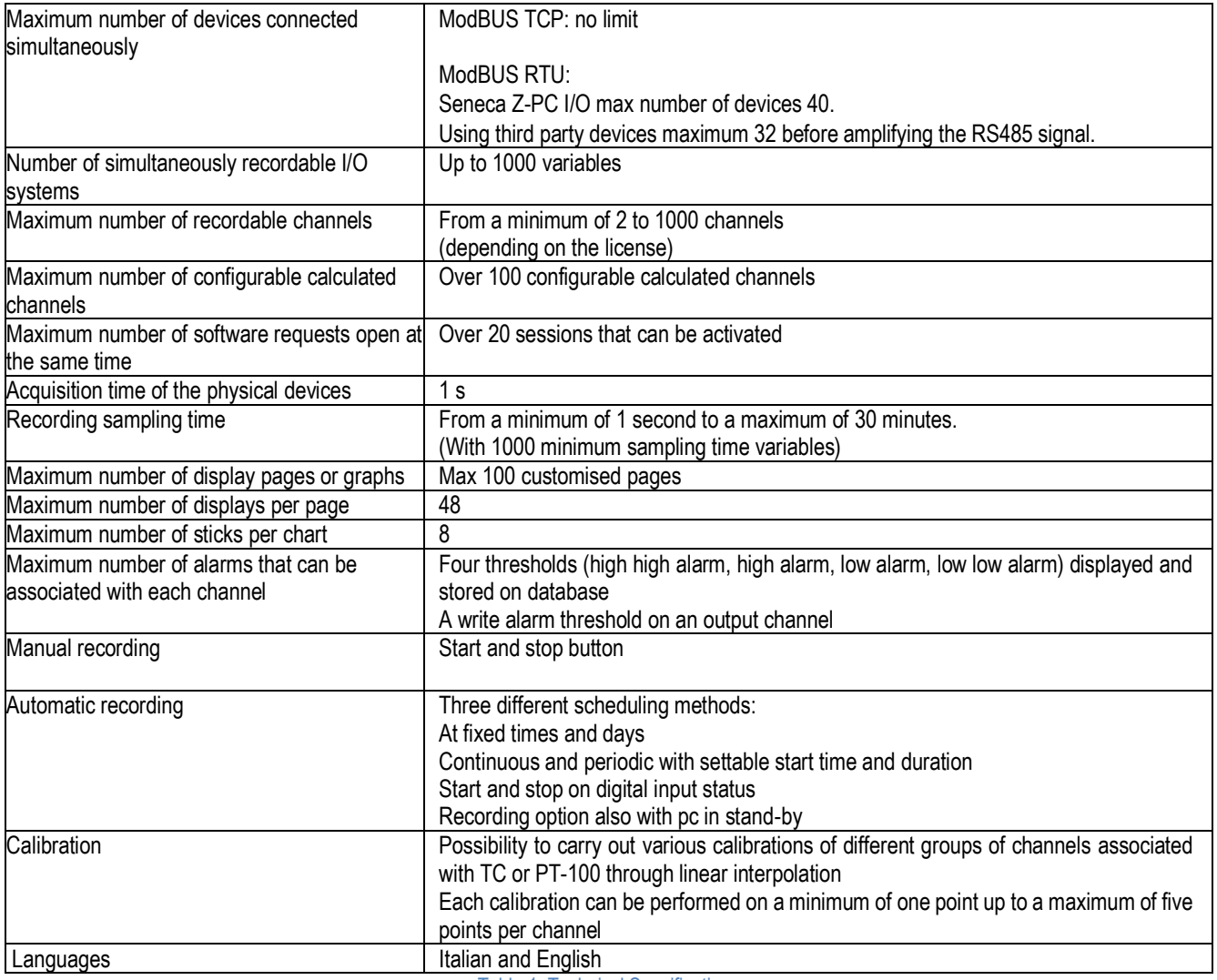

<span id="page-5-2"></span>Table 1. Technical Specifications

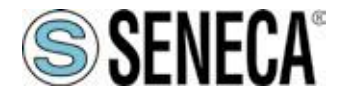

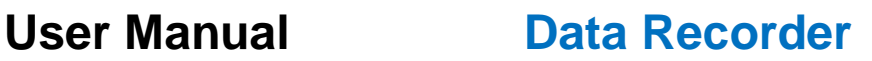

#### **f** Acquisition of measurements

The software allows the physical acquisition, processing and real-time display of the measurements acquired via ModBus RTU and ModBus TCP protocols through distributed I/O modules of the Seneca Z-PC series (with or without CPU) or any standard ModBus RTU slave device set in one or more projects.

#### *ƒ* Calculated channels or math package:

In addition to physical channels, the software allows the creation of calculated channels starting from a combination of imported channels and mathematical operators, it gives the possibility of inserting a possible different scaling for each channel. A calculated channel must be considered as an acquisition channel for the purposes of sizing the license.

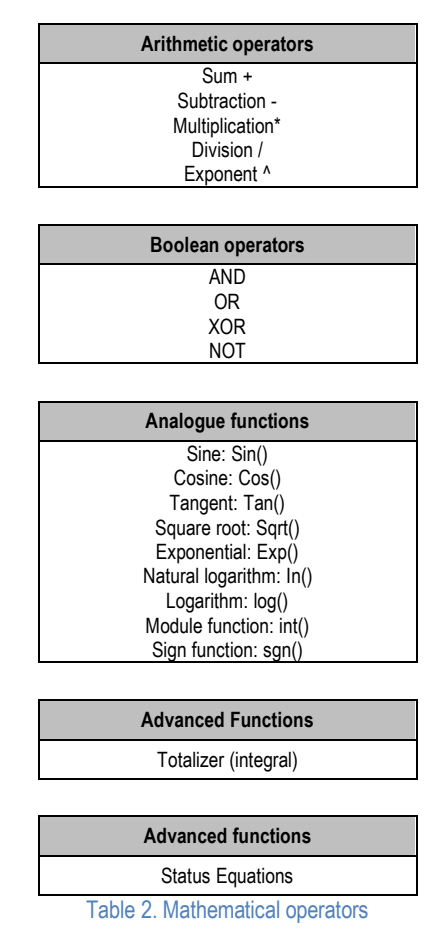

<span id="page-6-0"></span>*ƒ* calibrate the channels that need calibration;

if necessary, it allows the calibration of one or groups of channels (measurements from TC and/or PT-100) using a linear interpolation calculated on a number varying from one to five points chosen by the user to eliminate any possible error at the end of the acquisition line.

#### *ƒ* alarms:

For each analogue channel it is also possible to enable a set of threshold alarms (high high alarm, high alarm, low alarm and low low alarm) which are then displayed in real-time in the display of the instantaneous values in the various display pages that can be generated. If you choose to enable alarms on a channel, you can also write one of the four alarms on an output channel chosen by the user. Each output channel on which an alarm writing is enabled must be considered as an acquisition channel for the purposes of sizing the license.

*f* viewing by pages on the display:

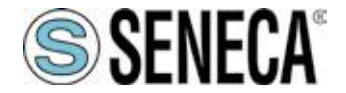

create various display pages containing groups of different channels that show the instantaneous values acquired by the system in the form of a display. In addition to the name and the instantaneous value of the acquired channel, each display on each page also shows the status of any alarms set.

*f* viewing by chart:

each display page corresponds to a real-time time chart containing a maximum of eight contemporary pens that can be customized in colours, with a time axis that can be set from a minimum of thirty seconds up to a maximum of twenty-four hours.

*ƒ* recording on database:

each recording generates a database in which the instantaneous value taken by the variable at the time of sampling, its maximum, minimum and average value calculated in the time interval between samples is written for each sample.

*f* recording sampling time:

project options can be set and can vary from a minimum of one second to a maximum of half an hour.

*ƒ* data recording schedule:

quite flexible scheduling allowing both manual recording that starts and is stopped by the user and automatic recording via scheduling that can be set in three different modes: recording at times and days of the week, continuous recording and recording with start from digital input. Timed recording allows you to set up to eight daily recording starts for all days of the week or choosing the recording days with the recording duration which also determines the size of the databases created; continuous recording allows you to choose the recording start time and the size in which to break the various recorded databases to avoid generating excessively heavy databases; finally, recording from digital input allows you to set a digital channel that controls the recording start and stop.

*ƒ* report package:

at the end of each recording, it is also possible to have the software generate automatic reports of all the project display pages or only some which may include graphs, tables of values and tables of recorded alarms.

*ƒ* notes on database:

for each recording, it is possible to insert descriptive notes which are also shown on a column of the relevant database.

*ƒ* multi-client package:

option that allows you to start multiple Data Recorder requests on the same PC.

#### *ƒ* historical data display:

Once the databases have been recorded, using the Trend Viewer software, it is possible to view in graphs, filter by channels and times and print the data recorded on the database by Data Recorder both in graphical and tabular CSV format.

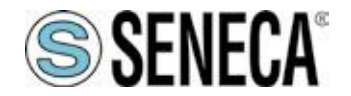

### <span id="page-8-0"></span>**2.2 INTENDED USE**

The software is intended for one of the following applications:

**f** create projects for the acquisition, recording and processing of data;

*ƒ* acquire analogue and Boolean quantities from multiple simultaneous connections (Modbus TCP and Modbus RTU);

- **f** create channels calculated from the acquired channels;
- **f** record the values of the channels in .sqlite database;
- **f** calibrate the channels that need calibration;
- **f** define multiple pages with different groups of channels displayed;
- *ƒ* view the instantaneous values of the groups of channels through displays divided into different pages;
- *ƒ* display through graphs the instantaneous values of the groups of channels associated with the different pages;
- **f** view in real time the alarms defined on the channels;
- *f* view and record alarm events.
- **f** import one or more projects from the Z-NET4 software that can be used to configure Seneca devices;

Subsequently, using the Trend Viewer software it will be possible to view, filter and print the historical data recorded by Data Recorder.

### <span id="page-8-1"></span>**2.3 TECHNICAL SPECIFICATIONS**

The physical data acquisition takes place via distributed I/O modules of the Seneca Z-PC series (with or without CPU) or via any standard Modbus RTU slave device set in one or more Z-NET4 projects. The communication between hardware and PC can be serial (RS232/RS485/ModBus RTU) or Ethernet/Modbus TCP, on wired or wireless physical medium (using Z-Link for the serial connection and a WiFi network for Ethernet connections).

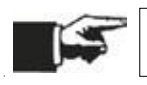

Communication with the modules can take place via both ModBUS RTU and ModBUS TCP.

Licensing is managed with a USB key and covers a display range from 2 to 1000 channels, be they analogue, digital, impulsive or calculated.

The real-time display offers multiple selection possibilities: groups of channels, representation interval, scrolling direction on the screen.

The consultation of the historical archive (data and alarms) is guaranteed with the appropriate viewng tool (Trend Viewer software).

The basic package includes: alarm management (with implementation of digital outputs), management of automatic reports and mathematical package with algebraic, linear, trigonometric, boolean functions for creating calculated channels, calculating averages, compensations and deviations on measurements.

Furthermore, in the Plus license package you have the multi-client functionality to use multiple software requests simultaneously on the same PC.

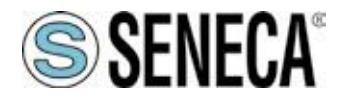

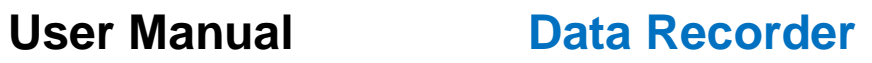

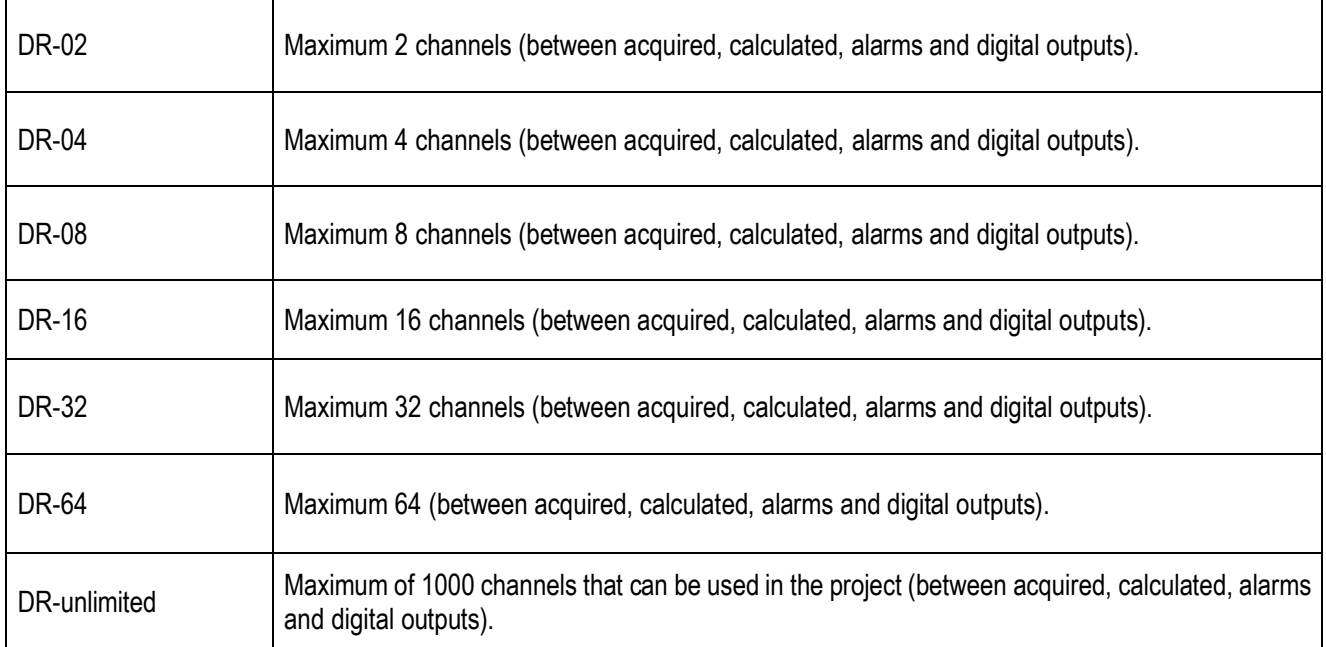

Table 3. Licenses for channels to be acquired

<span id="page-9-0"></span>The features of the software are:

- **f** data acquisition from 2 to 1000 channels (minimum sampling period 1 second);
- *ƒ* setting of display pages;
- *ƒ* viewing in graphic or display mode;
- *ƒ* start/stop/pause recording commands;
- *ƒ* selection of channel groups divided into different pages;
- *ƒ* display of real-time measurement values;
- *ƒ* automatic report generation;
- *ƒ* recording scheduling;
- *ƒ* alarm display;
- *ƒ* simultaneous calibration of multiple channels (e.g. thermocouples)
- *ƒ* independent multi-client recording sessions (option).

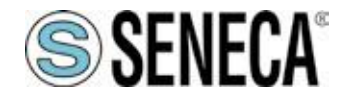

### <span id="page-10-0"></span>**2.4 RESIDUAL RISKS**

SENECA s.r.l. is not liable for any damages deriving from:

- *ƒ* installation/use other than those envisaged and, in particular, other than the safety prescriptions provided for by the regulations in force in the country where the product is installed and/or indicated in this Manual;
- **f** tampering and/or alteration of the product;
- **f** product configuration incorrect or not compatible with the type of application for which it is intended.

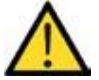

SENECA s.r.l. declines all responsibility for damage to persons and/or property deriving from the incorrect configuration of the product.

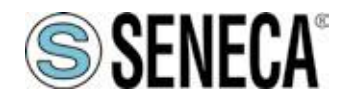

### <span id="page-11-0"></span>**3 NEW PROJECT IN 3 STEPS**

Creating a Data Recorder project can be done in 3 simple steps:

- Project creation;
- Connection definition:
- Channel configuration.

To start the Data Recorder click on the start button of the operating system in the bottom left, scroll the menu until you find the corresponding icon in the Seneca folder and then select the program to open.

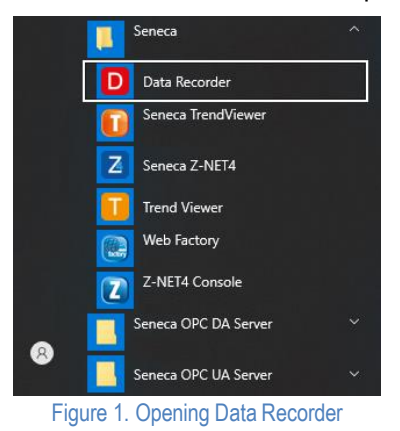

<span id="page-11-2"></span><span id="page-11-1"></span>Alternatively, if present on the Desktop, start the Data Recorder directly by double clicking (left button) on the icon. **3.1 Project creation (1st step)**

To create a new project, you can select the New item from the File menu or, alternatively, select the New button on the toolbar.

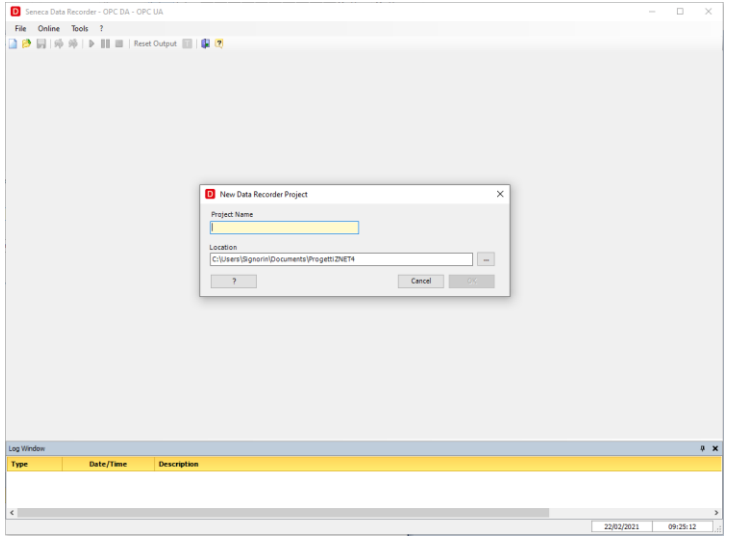

Figure 2. New Data Recorder Project

<span id="page-11-3"></span>In this window you must enter the name of the project you want to create and you can select the location where to save it. Confirm your choice by clicking on the Ok button.

After having correctly entered the project, the main screen appears and the options of the navigation menu of the application are visible on the left.

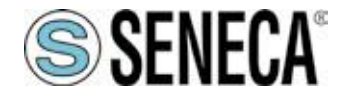

### <span id="page-12-0"></span>**3.2 Connection definition (2nd step)**

The software can simultaneously manage Modbus RTU and Modbus TCP serial connections, so the second step consists in defining the communication parameters, specific to each connection.

Selecting **Connections** from the options listed on the left, the window in which the connections will be listed opens in the centre. By clicking on the **Add Connection** button, a window appears in which it is possible to type the name of the connection and define the serial or TCP communication parameters. Multiple connections can be created within a project.

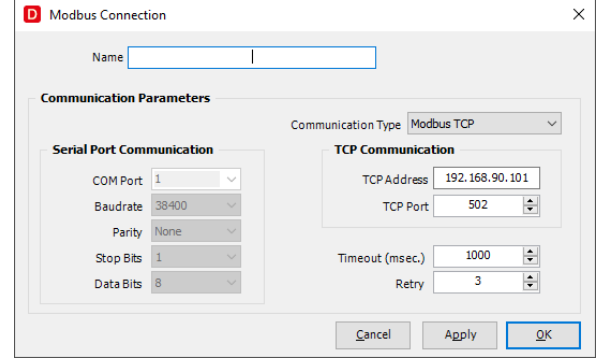

Figure 3. New Connection

#### <span id="page-12-3"></span><span id="page-12-1"></span>3.2.1 Serial Connection

To correctly define the serial connection it is first of all necessary to correctly identify the Com Port through which the communication will be conveyed and, secondly, to define the following characteristic parameters:

- Baudrate (1200, 2400, 4800, 9600, 19200, 38400, 57600, 115200);
- Parity (none, even, odd)
- Stop Bit (1 or 2)
- Data Bits (7 or 8)

#### <span id="page-12-2"></span>3.2.2 TCP Connection

To correctly define the TCP connection, it is necessary to correctly identify the IP address and the associated port towards which the communication will be forwarded and, secondly

You must specify the Timeout (msec) and Retry parameters for both options.

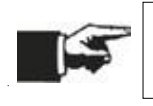

The selected settings must be consistent and compatible with the devices installed and associated with this connection.

The connections are listed on the screen and show whether they are characterized by a <<Free>> configuration or if they are associated with a Project created with the Z-NET4 software (software dedicated to the hardware configuration of the Seneca devices installed).

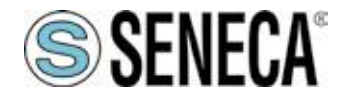

#### <span id="page-13-0"></span>3.2.3 Configuration with Z-NET4

After creating a new connection, you can associate an existing Z-NET4 project with it or create a new one. With the right mouse button, clicking on the connection on which you want to operate, the following options will appear:

- Import ZNET Project
- Create ZNET Project

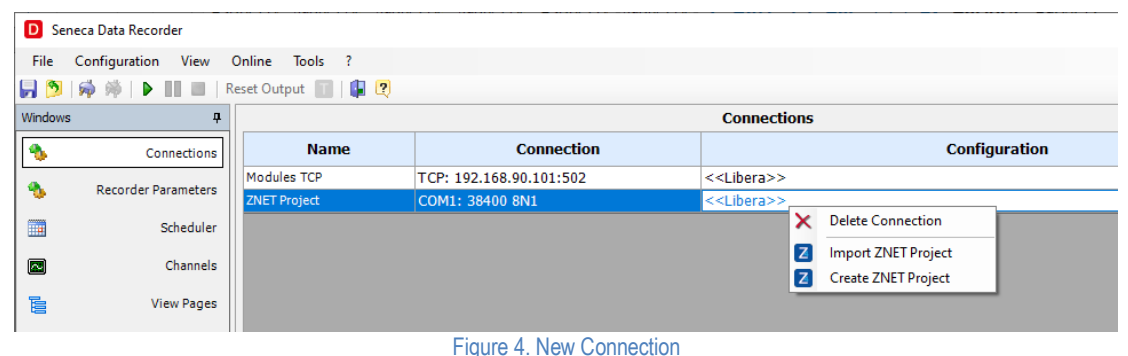

<span id="page-13-3"></span>The advantage of having a connection to a Z-NET4 project consists in simplifying the process of defining the channels to be acquired, using the import tool.

#### <span id="page-13-1"></span>3.2.4 Recorder parameters

By selecting Recorder Parameters from the left menu, you can set the parameters that characterize the recording process.

In this screen it is possible to choose:

- the sampling interval (minimum 1 second, maximum 30 minutes) **[\(Figure 5](#page-13-2) page [14\)](#page-13-2)**;
- the number of correct readings (samples) necessary to consider the data valid;
- the action associated with the invalid data;
- the path in which to save the database with the recorded data and the name to be assigned to the database **[\(Figure 5](#page-13-2) page [14\)](#page-13-2)**;
- the name of the database where the acquired data will be saved;
- the Trend Viewer configuration file (software dedicated to real-time consultation of recordings and completed sessions).

Further details available on the "General Settings" page **([4.4](#page-31-0) ["Connections" page](#page-31-0) page [32\)](#page-31-0)**;

<span id="page-13-2"></span>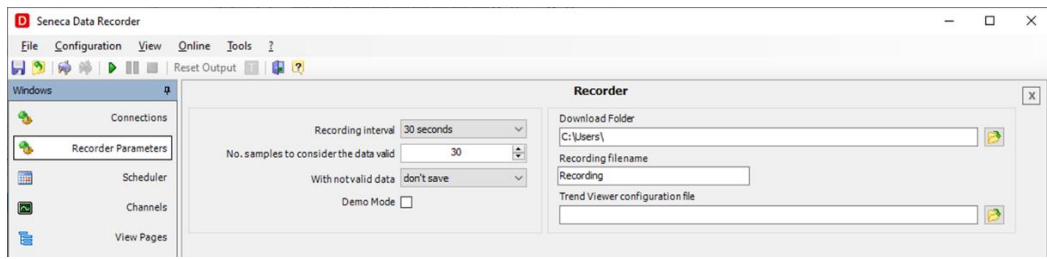

Figure 5. Recorder parameters

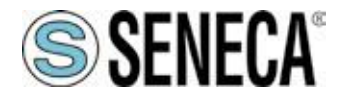

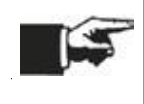

When choosing the sampling time it is important to keep in mind that the instantaneous value is displayed in the Data Recorder display pages, but the instantaneous value taken by the variable at the moment of sampling, the maximum, the minimum and the average value calculated in the time interval between one sample and another are written in the database for each sample.

### <span id="page-14-0"></span>**3.3 Channel Configuration (3rd step)**

Click in the navigation menu on the "Channels" page **[\(Figure 32](#page-39-1) page [40\)](#page-39-1).**

To add the channels you want to record, select the "Add Channel" button located at the bottom of the screen. **[\(Figure](#page-39-1)  [32](#page-39-1) page [40\)](#page-39-1)**

The following window appears in which it is necessary to select the reference connection where the channel will be acquired.

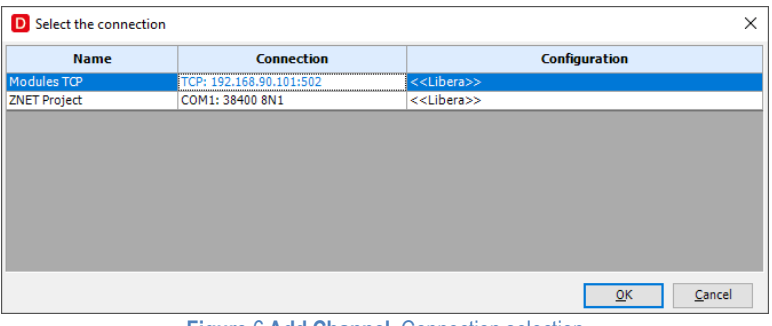

**Figure** 6 **Add Channel.** Connection selection

<span id="page-14-1"></span>If the connection is <<Free>>, i.e. it is not associated with any Z-NET4 project, in the window that appears later it will be possible to parametrize the acquired channel according to the characteristics of the signal being recorded **([4.10](#page-39-0) ["Channels" page](#page-39-0) on pag[e40\)](#page-39-0).**

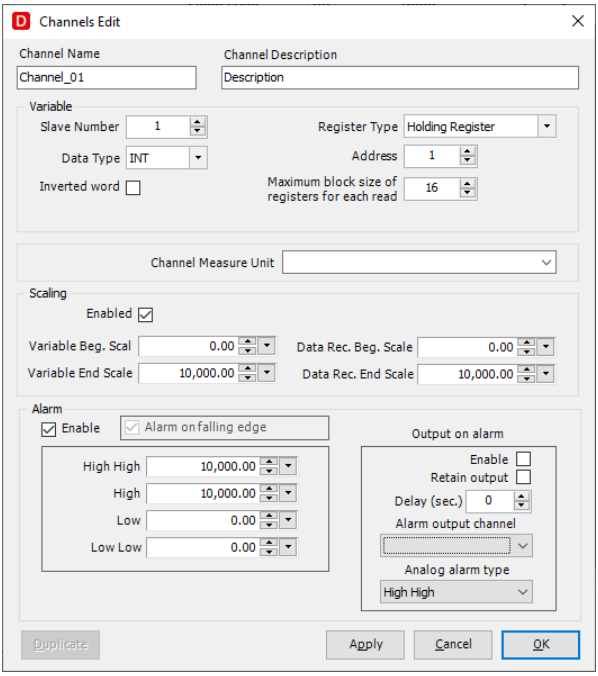

<span id="page-14-2"></span>Figure 7. Channel Configuration

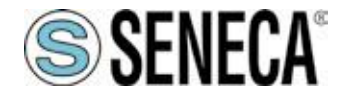

If the connection was associated with a Z-NET4 project, the window that appears later allows the user to speed up the channel configuration operation, identifying the associated device and selecting one or more channels to be included in the project.

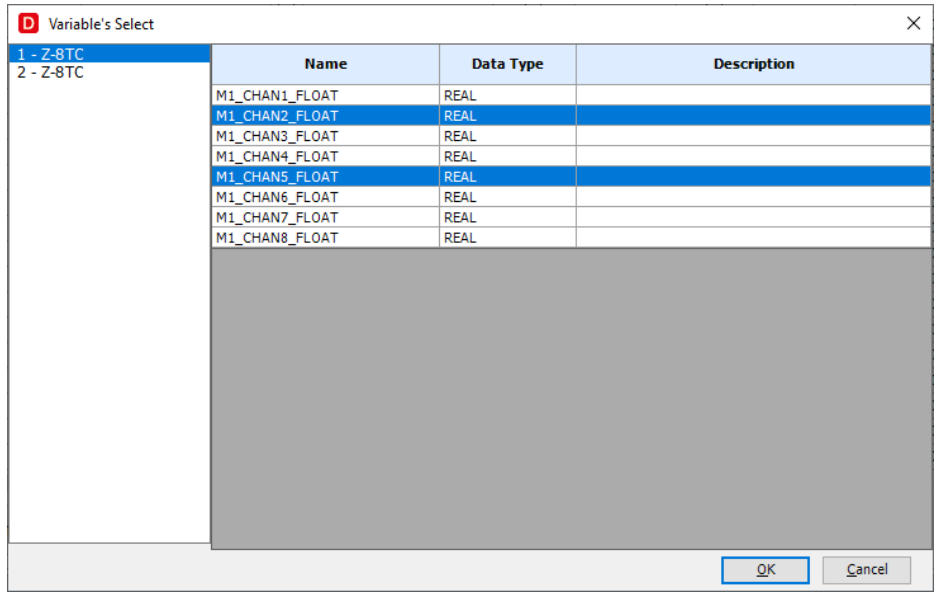

Figure 8. Importing a channel from a Z-NET4 project

#### <span id="page-15-1"></span>The Channels page visually summarizes all configuration information.

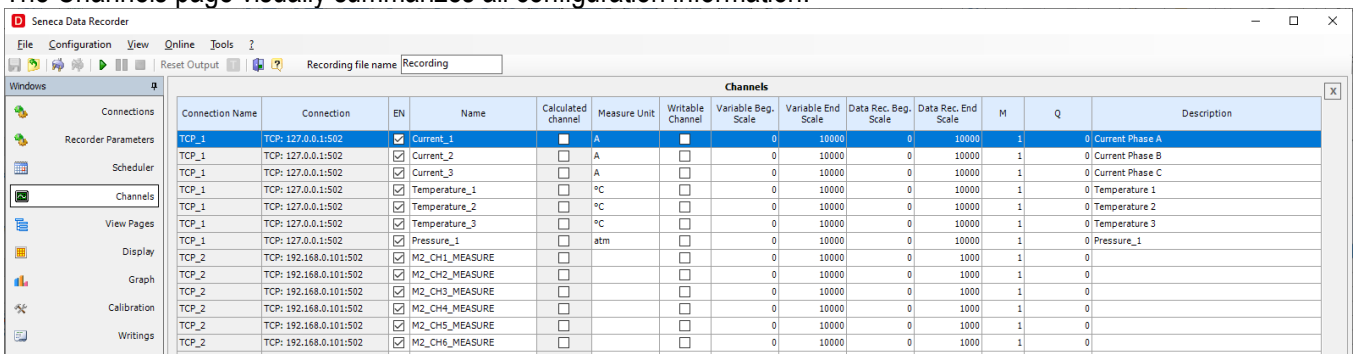

Figure 9. Display of the used Channels

<span id="page-15-2"></span>Clicking on a channel row opens the pop-up with the channel settings in which to set any alarms, units of measurement and scaling and choose whether or not to save a channel on the database during recording. Further details on the "Channels" page **([4.10](#page-39-0) ["Channels" page](#page-39-0) - pag[e40\)](#page-39-0)**.

#### <span id="page-15-0"></span>3.3.1 Alarm Configuration

For each channel there is a section where it is possible to enable and configure the alarms associated with the changes in the values detected during recording.

If an analogue channel is used, 4 thresholds can be set (Low-Low, Low, High and High-High), but only one can be associated with the activation of a digital contact.

Otherwise, if a digital channel is used, you can choose whether the alarm is linked to the rising edge or the falling edge.

To set an analogue alarm as a function of a threshold, proceed as follows with reference to the following figure [\(Figure](#page-16-0) **10**):

- Enable the alarms section **(A)**
- Enter the thresholds for which you want to track events **(B)** and which will be recorded in the database.

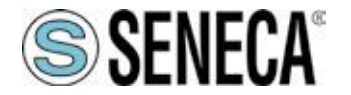

Optionally, the writing of the alarm on a digital contact can be associated with a threshold following the following steps:

- o Enable writing **(D)**.
- o Choose which alarm to associate the alarm writing with **(C)**.
- o Choose whether the switching will be retentive or not **(E)**. If the retentive output is selected, you can reset it by pressing the dedicated button located in the toolbar **[\(Table 9. Toolbar\)](#page-30-0)**
- o Set the delay with which the digital output will be written **(F).** If left at 0, writing will occur instantly. o Select the digital channel that will be associated with the alarm **(G)**.
- At the end of the alarm configuration, you can confirm and close **(OK)** or cancel the changes **(Cancel) (H)**

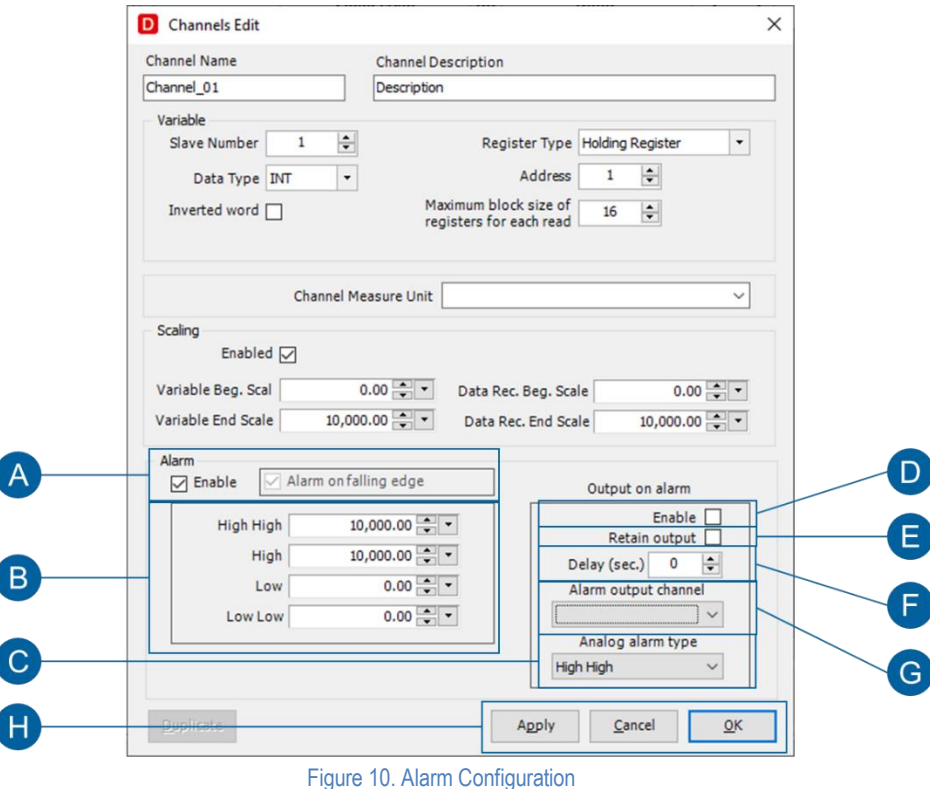

<span id="page-16-0"></span>To set a digital alarm according to its variation, proceed as follows with reference to the following figure [\(Figure](#page-16-0) **10**):

- Enable the alarms section **(A)**
- Choose whether the alarm is associated with the falling edge **(A)**.
- Optionally, it is possible to associate alarm detection with writing on a digital contact by following the same steps described in the previous case.
- At the end of the alarm configuration, you can confirm and close **(OK)** or cancel the changes **(Cancel) (H)**

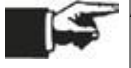

Alarms are active only with a recording in progress. If no recording is active, no associated action is performed.

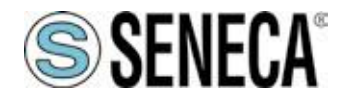

### <span id="page-17-0"></span>**3.4 Calculated Channels (Mathematical Functions)**

In the configuration step of the channels acquired from the field, it is already possible to insert a different scaling for each one and according to the representative unit of measurement. In addition to this functionality calculated channels can be created.

By clicking on the "Add Calculated Channel" button, the window that enables the customization of the calculated channel opens.

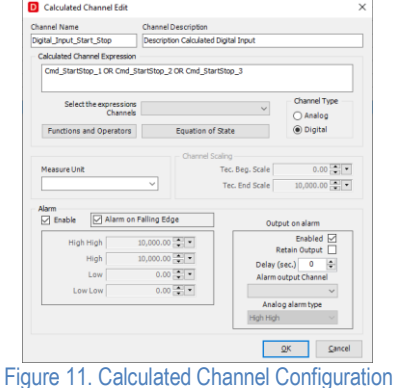

<span id="page-17-1"></span>Through this tool it is possible to combine the channels acquired from the field exploiting the mathematical operators available (arithmetic, boolean, analogue functions). Furthermore, the calculated channels can be parametrized like the channels acquired directly (recording enabling, scaling and events on threshold).

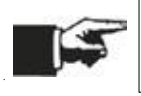

A calculated channel must be considered as an acquisition channel for the purposes of sizing the license.

The mathematical functions and operators are accessible by clicking on the Select button located in the centre of the window **[\(Figure 11o](#page-17-1)n page [18\)](#page-17-1).** The following figure shows the available selection options (*Functions and Operators* and *Status Equations*)

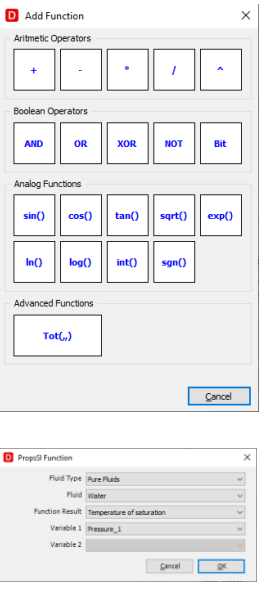

<span id="page-17-2"></span>Figure 12. Mathematical Functions

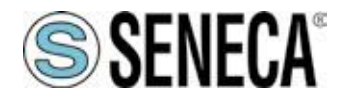

### <span id="page-18-0"></span>3.4.1 Advanced Functions

In addition to mathematical and trigonometric operators, Advanced Functions are available.

The function *Tot(VAR,Vi,Vf)* is used to calculate the integral of an analogue signal (VAR) by applying the trapezium rule

The formula can be represented as follows:

TOT(T)=TOT(T-1) + (Sample(T-1)+Sample(T))/2\*(Timestamp(T)-Timestamp(T-1)) + Vi

Where:

Vi is the initial value that can be set in the formula at the declaration stage (can be a CHANNEL or a NUMBER);

- TOT(T-1) is the calculation performed at the previous instant;
- Sample(T-1) is the sample acquired and stored at the previous instant;
- Sample(T) is the sample acquired and stored at the current instant;
- Timestamp(T-1) is the time instant at which the previous sample was stored (seconds)
- Timestamp(T) is the current instant at which the sample is stored (seconds)

The operating logic is as follows:

- With the system connected, no calculation is performed, so the result displayed is "???"
- The calculation starts when logging is started;
- When I stop recording:
	- $\circ$  If Vf=1 (TRUE) then Vi changes and assumes the final value of the calculation (Vi=TOT)
	- $\circ$  If Vf=0 (FALSE) then Vi is NOT changed and assumes the value initially set in the formula.

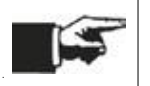

With 'invalid data', the calculation uses the last valid value. If Sample(T) NOT valid -> Sample(T)=Sample(T-1) and the calculation is performed as per the formula.

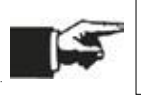

If the Data Recorder software is closed, after restarting the calculation resumes from the initial configuration.

### <span id="page-18-1"></span>3.4.2 Status Equations

To be able to exploit the status equations, proceed as follows:

- Select the type of fluid (Pure Fluid or Predefined Mixture)
- Select the fluid for which you want to perform calculations
- Select the type of Function Result
- Assign the Input variables paying attention to the table below. In particular, attention must be paid to the units of measurement of the quantities involved in the calculation.

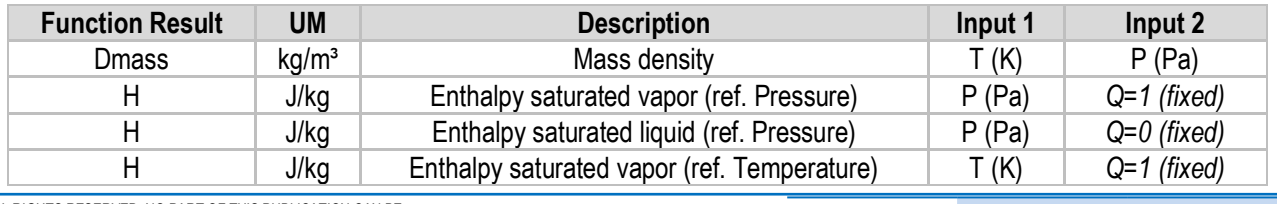

ALL RIGHTS RESERVED. NO PART OF THIS PUBLICATION CAN BE **WWW.Seneca.it** MINOSON CAN BE REPRODUCED WITHOUT PREVIOUS AUTHORIZATION<br>REPRODUCED WITHOUT PREVIOUS AUTHORIZATION

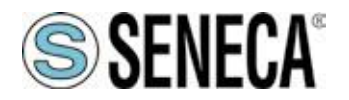

<span id="page-19-0"></span>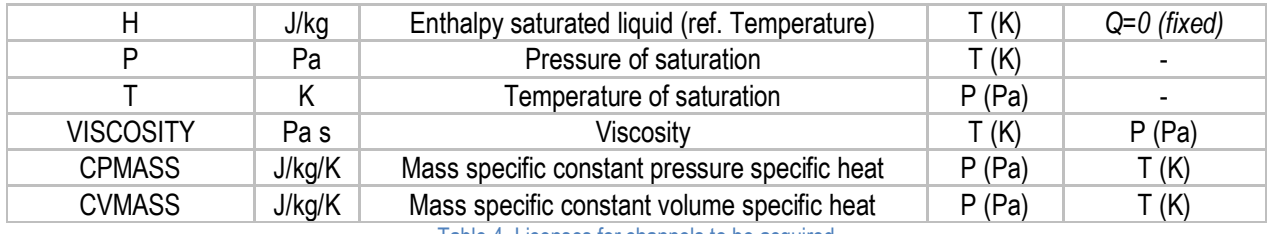

Table 4. Licenses for channels to be acquired

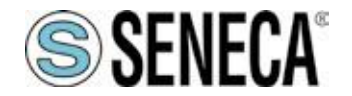

### <span id="page-20-0"></span>**3.5 Calibration**

For each project and for all related sub-projects there is a single reference file that includes the calibrations performed for each channel. Any calibration performed by a sub-project can be saved and used by the other sub-projects. The instrument dedicated to calibration allows you to standardize the measurement acquired by one or more sensors (channels) at the same time, by calculating the linearisation coefficients M and Q. To access the "Calibration" tool, select the corresponding item from the menu.

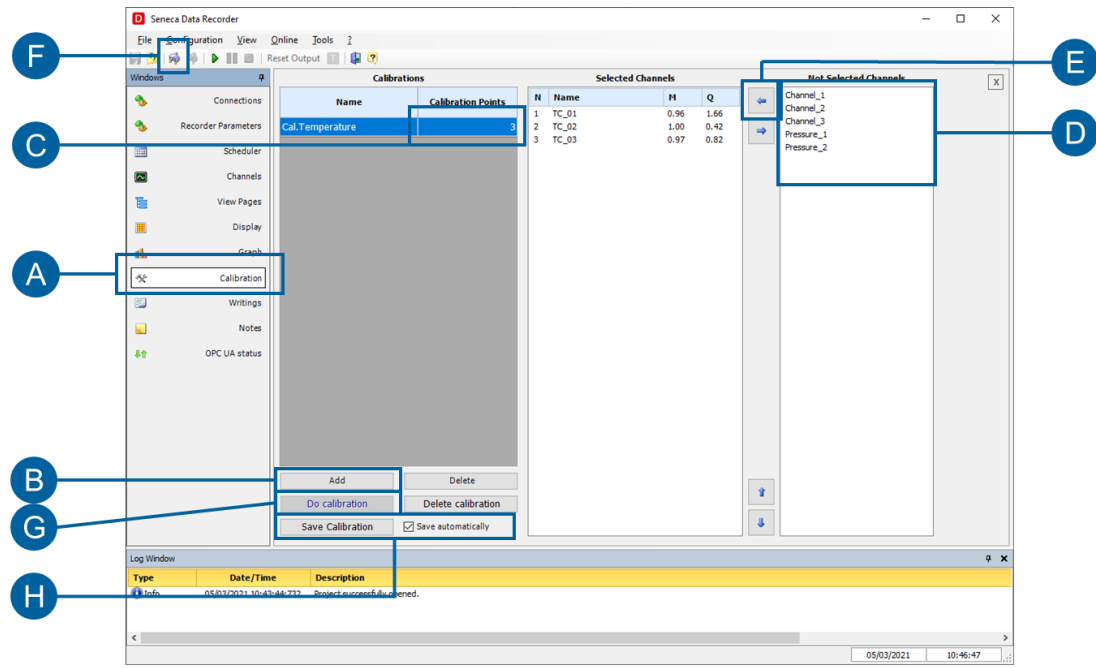

Figure 13**Choosing the channels to be calibrated**

<span id="page-20-2"></span>The procedure for proceeding with the calibration of one or more channels is as follows:

- Click on **(B)** "Add" to create a group of channels to be calibrated.
- Click on **(C)** to choose the number of points on which calibration can be performed.
- Select the channel to add, multiple channels can be selected at the same time **(D)**.
- Click on **(E)** to add the channels to the created calibration group.
- Click on **(F)** to connect the system and enable the "Perform Calibration" button.
- Click on the "Perform Calibration" button **(G)**, the pop-up where you can perform the calibration will open **[\(Figure 14](#page-20-1) page [21\)](#page-20-1)**

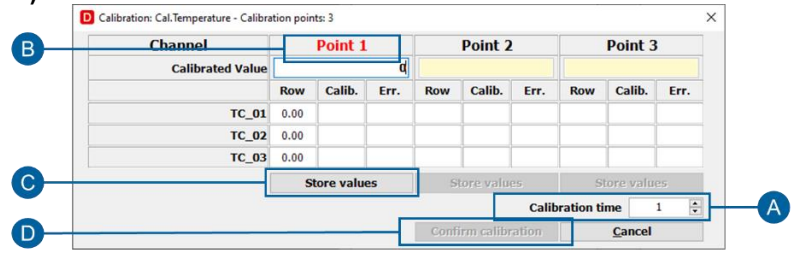

Figure 14 Performing the calibration

- <span id="page-20-1"></span>• Click on **(A)** to choose the calibration duration for each point.
- Write on field **(B)** the value of that point, button **(C)** "Store values" is enabled.
- Click on the "Save values" button **(C)**
- Repeat for all calibration points.
- Click on the "Accept Calibration" button **(D)**

You can optionally choose not to automatically save the calibration in the project (H), and the Save Calibration

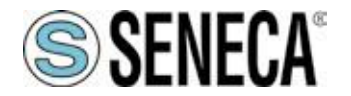

button (H) allows you to save the calculated values at any time.

Further details on the "Channels" page **([4.12](#page-44-0) ["Calibration" page](#page-44-0) - page [44\)](#page-42-0)**.

### <span id="page-21-0"></span>3.5.1 Calibrated Channels - Import/Export Calibration

It is possible to consult the list of calibrations performed by selecting Calibrated Channels from the View menu. The calibration is specific for each channel and can be imported and exported from one project to another using the dedicated buttons **(B)**.

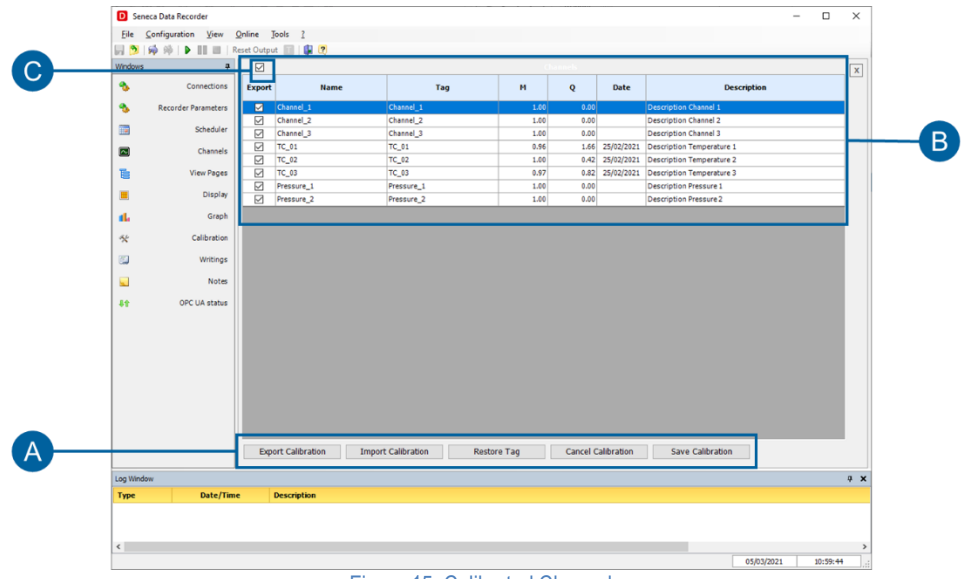

Figure 15. Calibrated Channels

<span id="page-21-1"></span>With the available commands (A), from this window it is possible to:

- Export the Calibration
- Import the Calibration from another project
- Reset the Tags, i.e. delete all references (TAG Column) and restore the original reference copying the name of the channel.
- Resetting the Calibration allows you to reset the reference (TAG) and restore the default values M = 1 and  $Q = 0.$
- Save the parameters displayed in the file that contains the general reference of the calibrations for the project and for all sub-projects.

To export the calibration, proceed as follows:

- Select the calibrated channels that you want to export through the check mark located in the first column. It is possible to select all the channels by acting on the tick **(C)**.
- Press the Export Calibration button **(A)**.
- A window appears in which to assign the name of the file, with the extension .calib, which will contain the calibrations of the selected channels.
- Save the file

At this point the calibration can be imported into any other project.

To import the calibration into another project, proceed as follows:

- Press the Import Calibration button
- Select the file in which the calibration was previously saved. After opening the file, [Figure](#page-22-0) **16** appears.

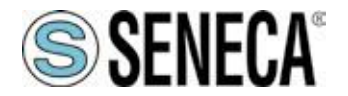

- The left column shows all the channels of the Data Recorder project you are working on, while the right column shows the "TAGs" or the calibrated channels from the other project **(B).**
- To import the calibration into the channel, the source channel **(D)** must be selected in the TAG column.
- You can then choose whether or not to overwrite (C) the calibration tags of the project you are working on. The choice to overwrite the TAGs is to keep track of the reference to the original project.
- To accept the calibration import select OK, while to cancel the changes select CANCEL **(A)**.

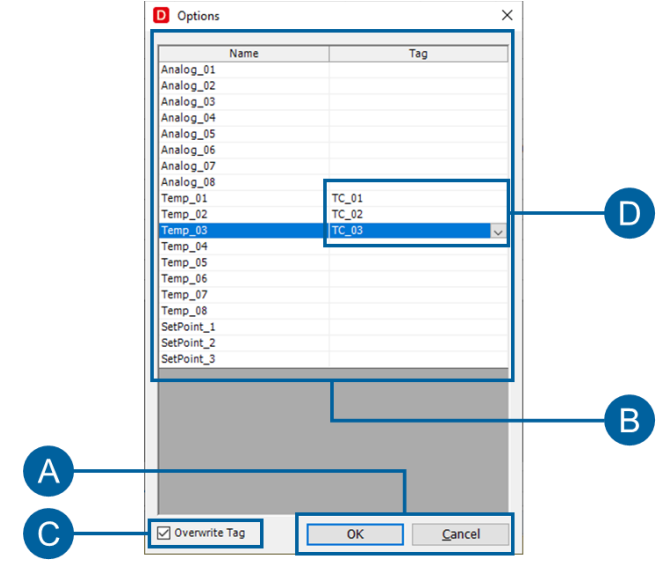

<span id="page-22-0"></span>Figure 16. Calibration Import

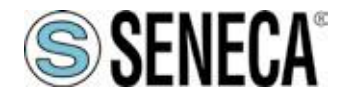

### <span id="page-23-0"></span>**3.6 Display Pages**

The real-time display offers multiple selection possibilities: groups of channels, representation interval, scrolling direction on the screen. To quickly configure the Display Pages, you can follow the steps below:

- In the navigation menu, click on the "Display pages" page **(A)**.
- Click on "Add" **(B)** to create a display page.
- Choose whether to create a page of analogue or digital channels **(C)**.
- Select one or more channels to be displayed on the display page **(D)**.
- Click **(E)** to add the channels to the display page.

Repeat the procedure for all the desired display pages.

Details on the "Display Pages" page **([4.7](#page-35-0) ["Display pages" page](#page-35-0) page [36\)](#page-35-0)**.

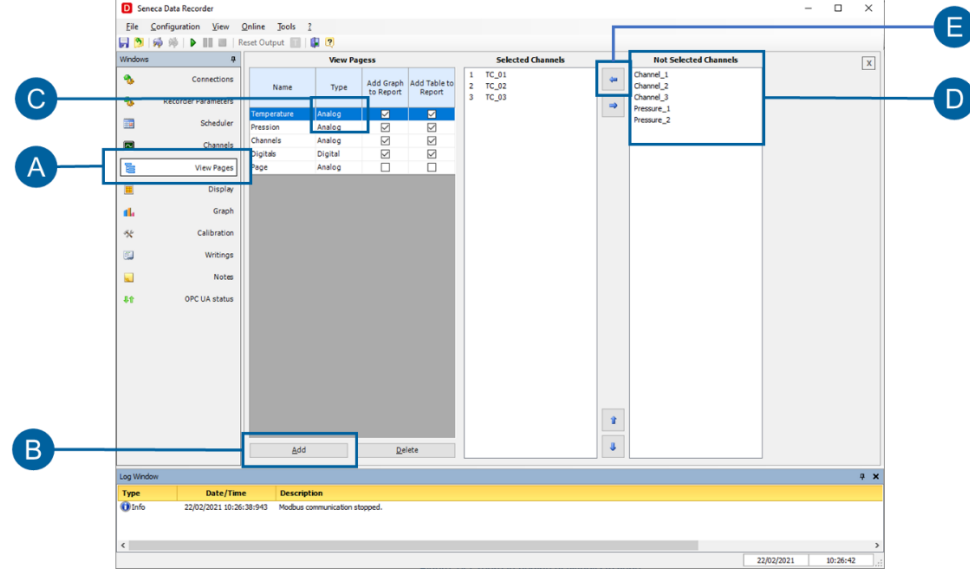

Figure 17 Creating display pages

<span id="page-23-1"></span>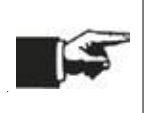

By clicking on connect on the global project commands **[\(Figure 23](#page-29-1) on page [30\)](#page-29-1)** at this point it is possible to see the instantaneous values on the "Display" **([4.8](#page-37-0) ["Display" page](#page-37-0) page [38\)](#page-37-0)** and "Chart" **([4.9](#page-38-0) ["Chart" page](#page-38-0) page [39\)](#page-38-0)** pages.

In display mode **([4.8](#page-37-0) ["Display" page](#page-37-0) page [38\)](#page-37-0)** it is possible to create various display pages containing groups of different channels which show the instantaneous values acquired by the system in the form of a display. In addition to the name and the instantaneous value of the acquired channel, each display on each page also shows the status of any alarms set

In **chart** mode **(pen) ([4.9](#page-38-0) ["Chart" page](#page-38-0) pag[e 39\)](#page-38-0)** each display page corresponds to a real-time time chart containing a maximum of eight contemporary pens that can be customized in colours, with a time axis that can be set from a minimum of thirty seconds up to a maximum of twenty-four hours.

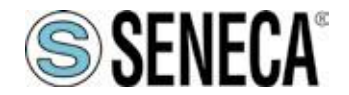

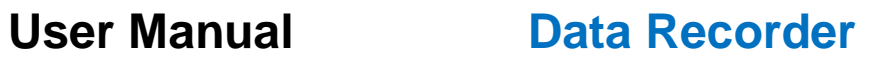

### <span id="page-24-0"></span>**3.7 Starting recording**

Recordings can be manually controlled by the user through the Start, Stop and Pause buttons. Unless otherwise selected, the default recording mode is set to manual.

You can check this setting by selecting the "Scheduler" page **(A)** in the navigation menu and check the "Start recording" option.

#### <span id="page-24-1"></span>3.7.1 Manual recording

To start a recording in manual mode, you can follow the procedure below:

- If otherwise set, select "Manual" from the drop-down menu **(B)**.
- Connect the system by clicking on **(C)**.
- Start recording by clicking on **(D)**.
- In the "Display" **([4.8](#page-37-0) ["Display" page](#page-37-0) page [38\)](#page-37-0)** and "Chart" **([4.9](#page-38-0) ["Chart" page](#page-38-0) page [39\)](#page-38-0)** pages it is possible to see the instantaneous values and the software saves the database of the recorded values.
- To stop recording click on **(D)** again.

<span id="page-24-2"></span>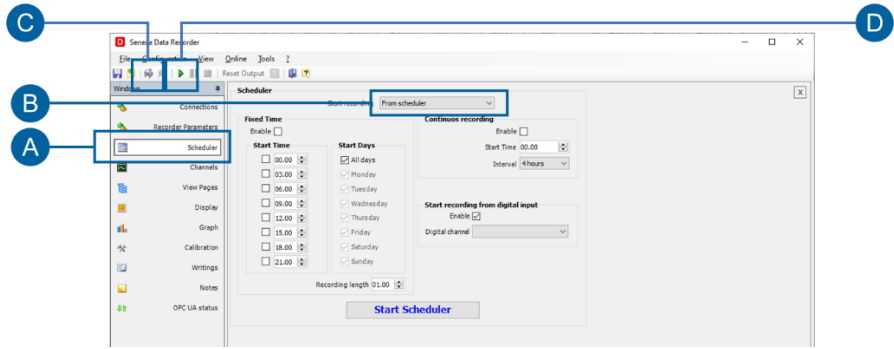

Figure 18. Starting recording in manual mode

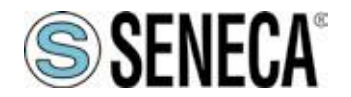

#### <span id="page-25-0"></span>3.7.2 Scheduler - Automated recording

As an alternative to Manual Recording, the option to automate the system is available using three different methods, one an alternative to the other:

- recording at fixed times and days of the week;
- continuous recording;
- recording with start from a digital input.

Timed recording allows you to set up to eight daily recording starts for all days of the week or choosing the recording days with the recording duration which also determines the size of the databases created; continuous recording allows you to choose the recording start time and the size in which to break the various recorded databases to avoid generating excessively heavy databases; finally, recording from digital input allows you to set a digital channel that controls the recording start and stop.

To start recording in "From scheduler" mode, you can follow the procedure below:

- In the navigation menu, click on the "Scheduler" page **(A)**.
- Select "From scheduler" from drop-down menu **(B).**
- Connect the system by clicking **(C)**, or by selecting the "Connect if disconnected" option.
- Choose the desired scheduling mode from "Recording start times", "Continuous recording" and "Start from Digital input" **(D)** and set the desired scheduling times.
- Start the scheduler by clicking on **(E)**.
- To stop the scheduler click on **(E)** again.

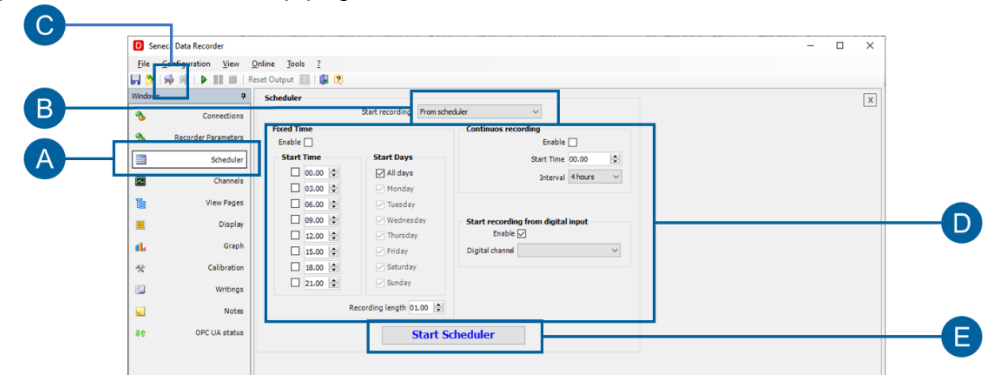

Figure 19. Starting recording in scheduler mode

<span id="page-25-1"></span>In the "Display" **([4.8](#page-37-0) ["Display" page](#page-37-0) page [38\)](#page-37-0)** and "Chart" **([4.9](#page-38-0) ["Chart" page](#page-38-0) page [39\)](#page-38-0)** pages it is possible to see

the instantaneous values (if the connection is active) and the software saves the database of the recorded values according to the times set in the scheduler.

Details of the "Scheduler" **([4.6](#page-34-0) ["Scheduler" page](#page-34-0) page [35\)](#page-34-0)** page.

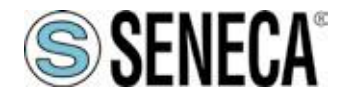

### <span id="page-26-0"></span>**4 SOFTWARE PAGES**

#### <span id="page-26-1"></span>**4.1 Pages menu**

You can browse the main pages using the page menu **(A)** on the left of each main page.

<span id="page-26-2"></span>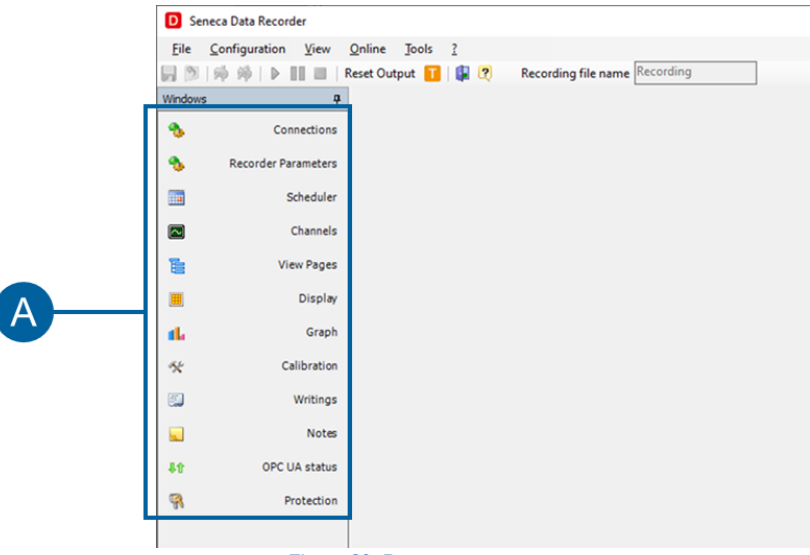

Figure 20. Pages menu

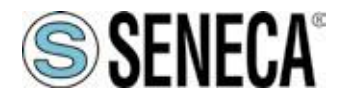

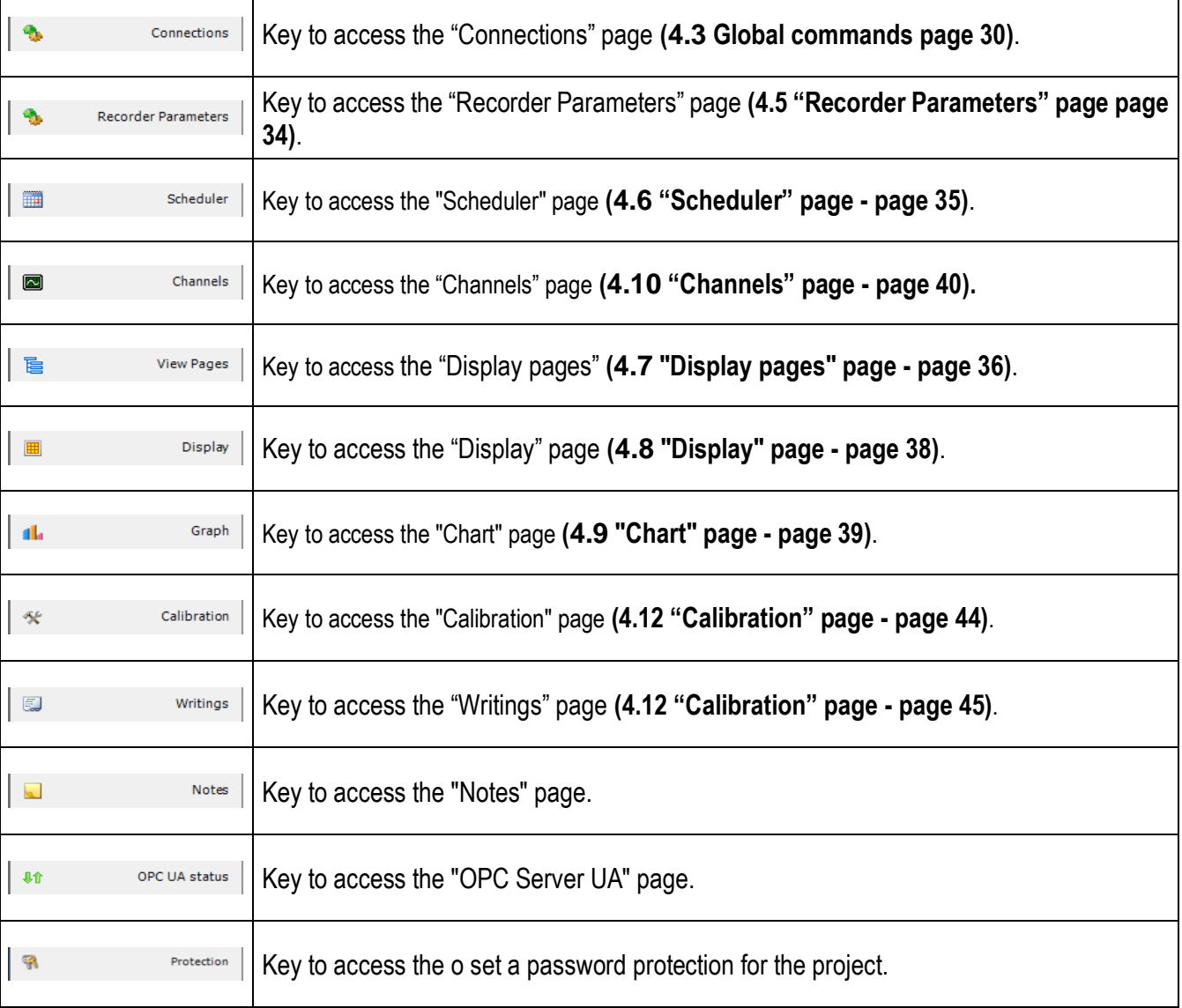

Table 5. Pages menu

<span id="page-27-1"></span>The pages can also be navigated by clicking on "Configuration" and "View" in the first line at the top of the software from which the "Calibrated Channels", "Units of Measurement" and "Report" pages are also accessible.

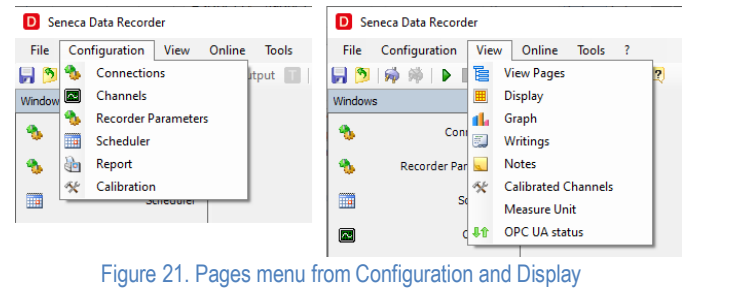

<span id="page-27-0"></span>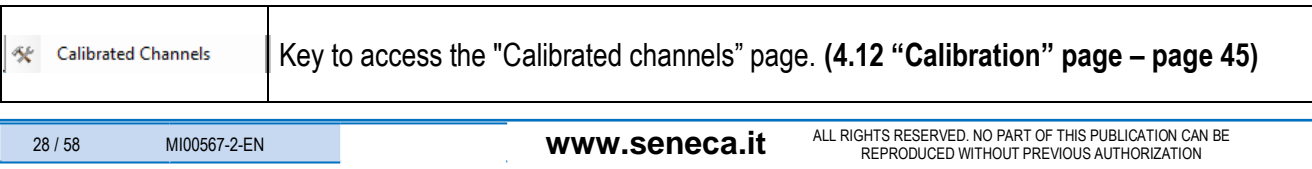

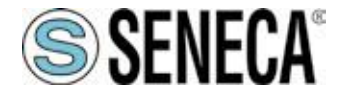

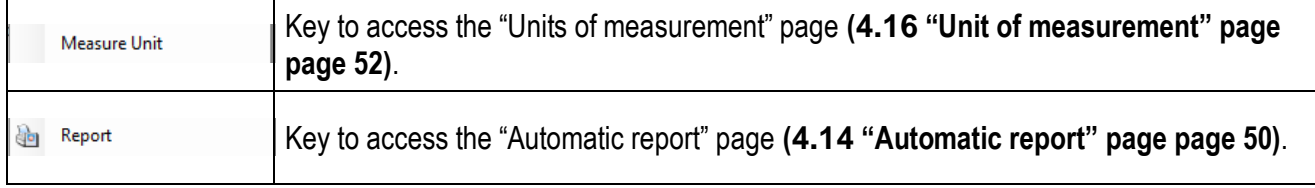

Table 6. Extra pages menu from "Display

#### <span id="page-28-2"></span><span id="page-28-0"></span>**4.2 Common elements**

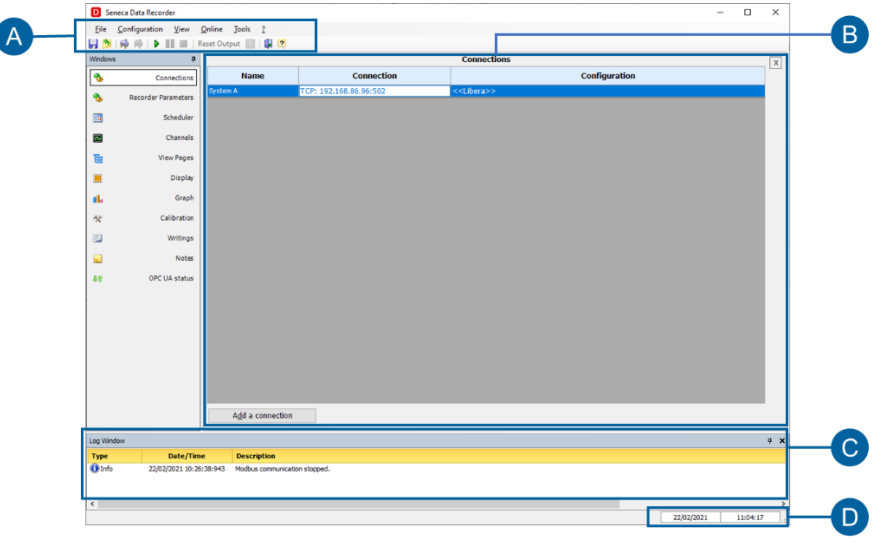

#### Figure 22. Common elements

<span id="page-28-3"></span><span id="page-28-1"></span>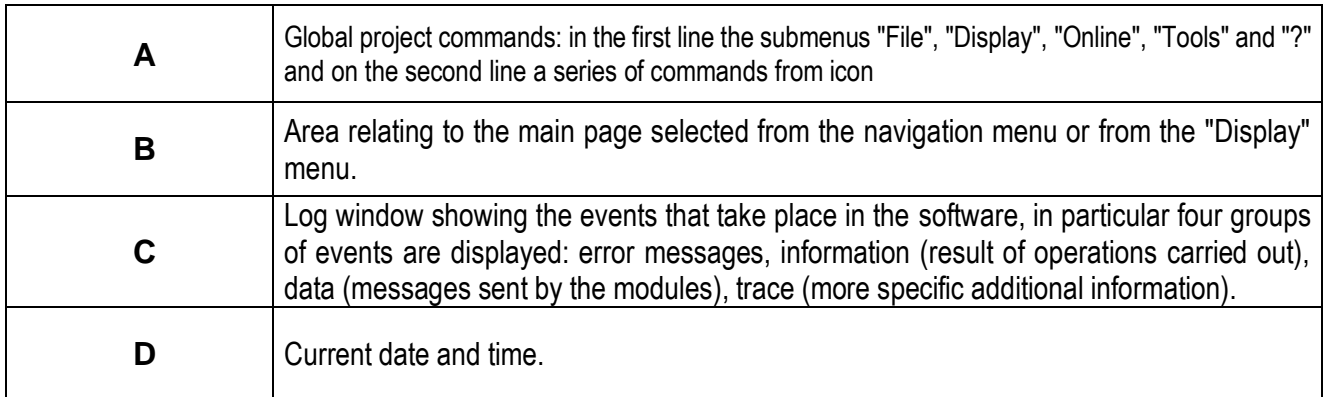

Table 7. Common elements

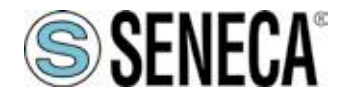

#### <span id="page-29-0"></span>**4.3 Global commands**

The first two lines at the top of the software contain the global project commands.

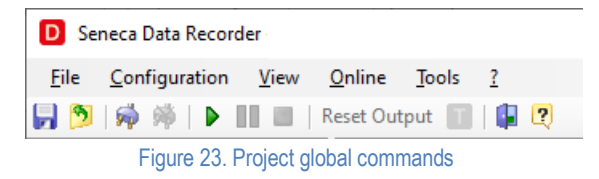

<span id="page-29-1"></span>Each item in the first line constitutes the main menu of the software and is structured as described in the following table.

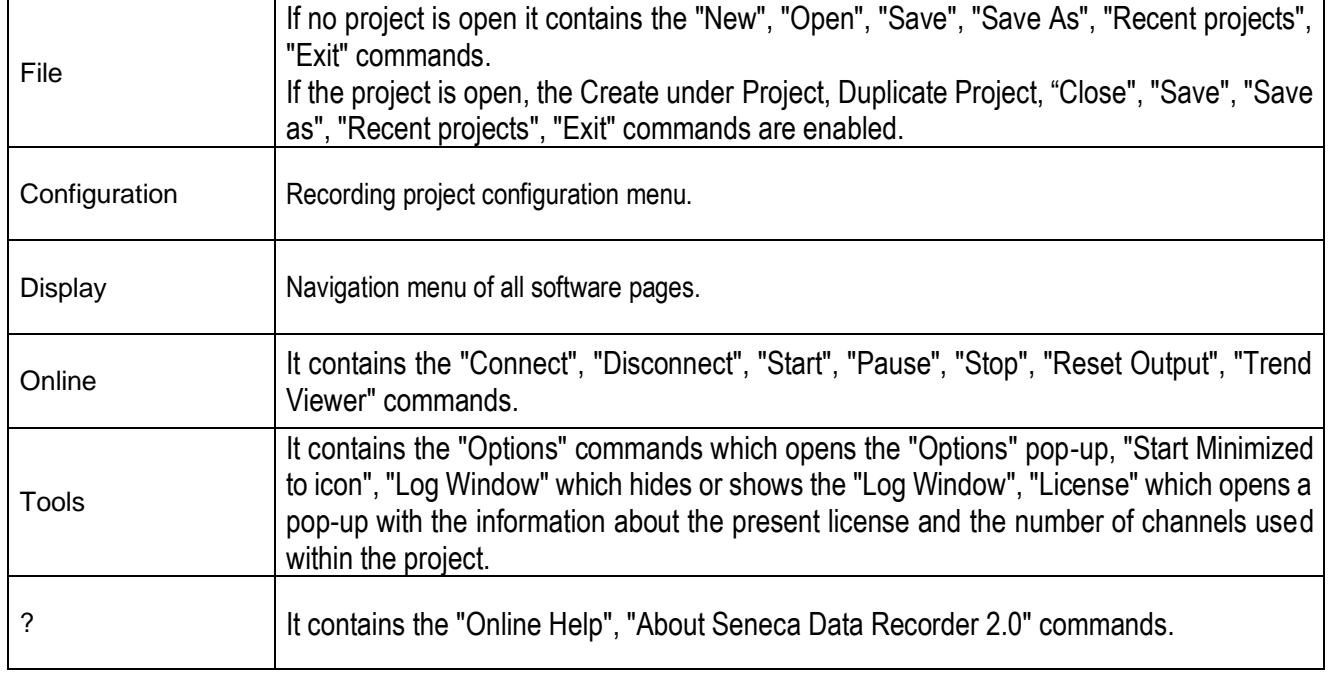

#### Table 8. Main menu

<span id="page-29-2"></span>Each icon in the second row, belonging to the software toolbar, executes the command described in the following table.

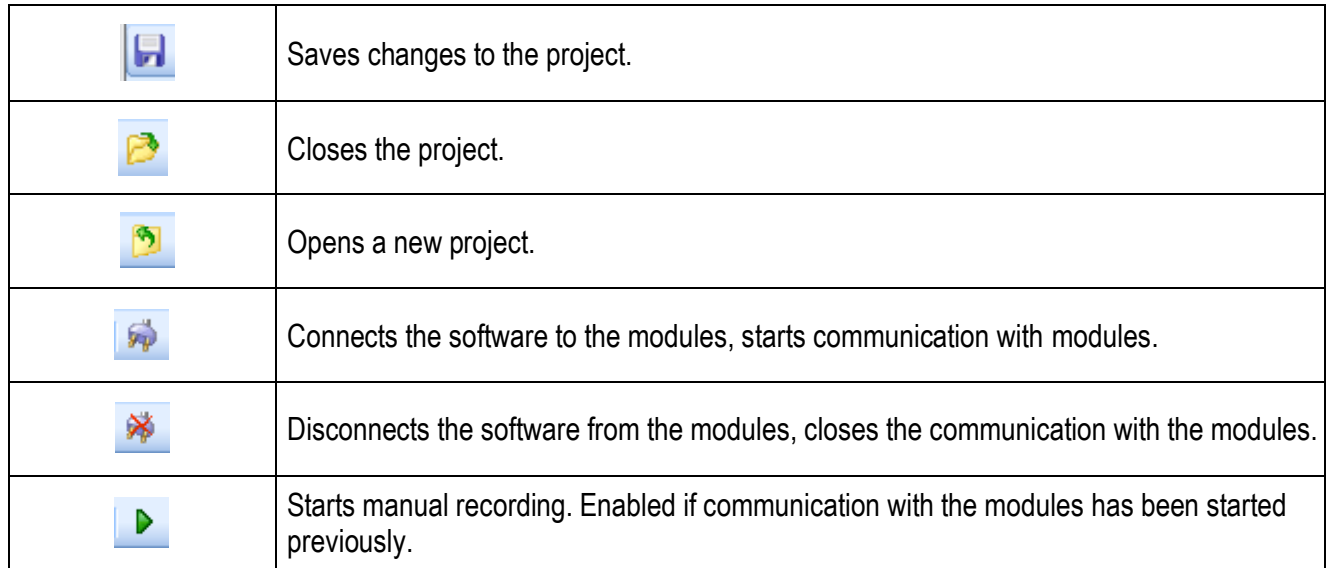

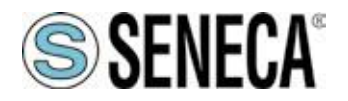

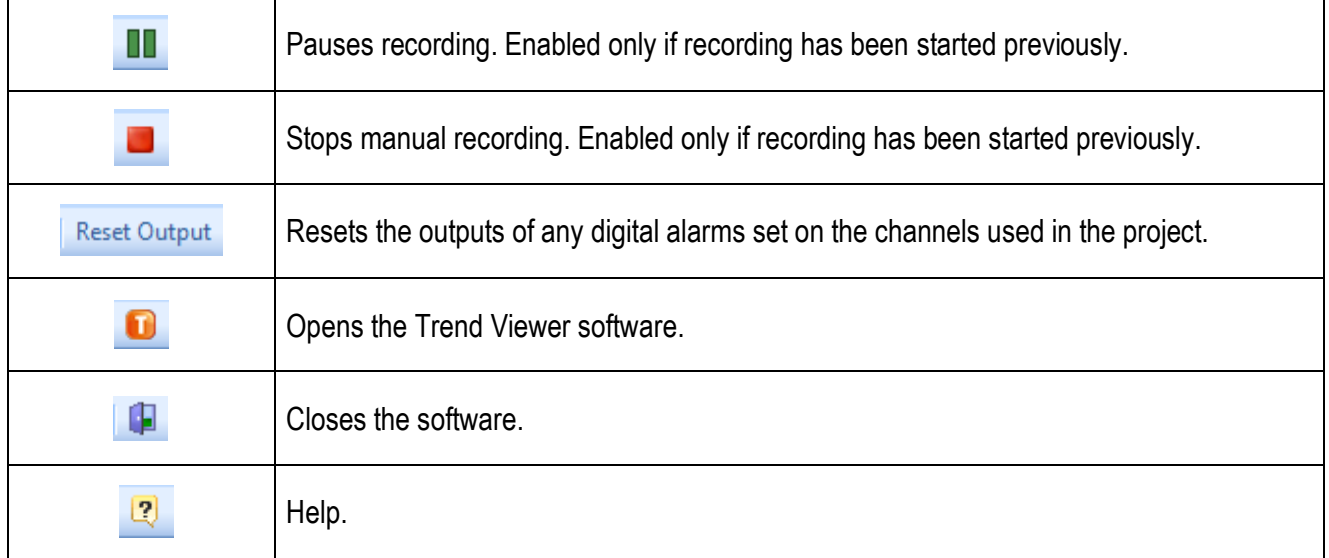

#### Table 9. Toolbar

<span id="page-30-0"></span>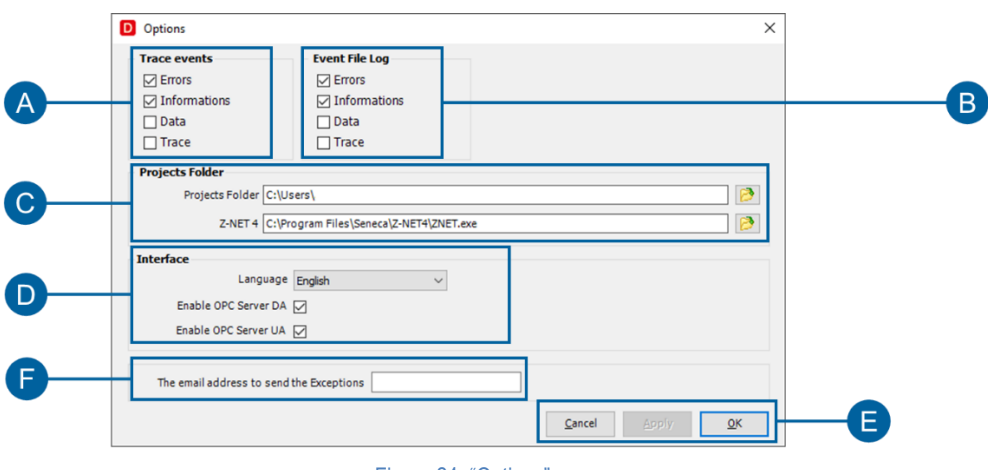

Figure 24. "Options" pop-up

<span id="page-30-2"></span><span id="page-30-1"></span>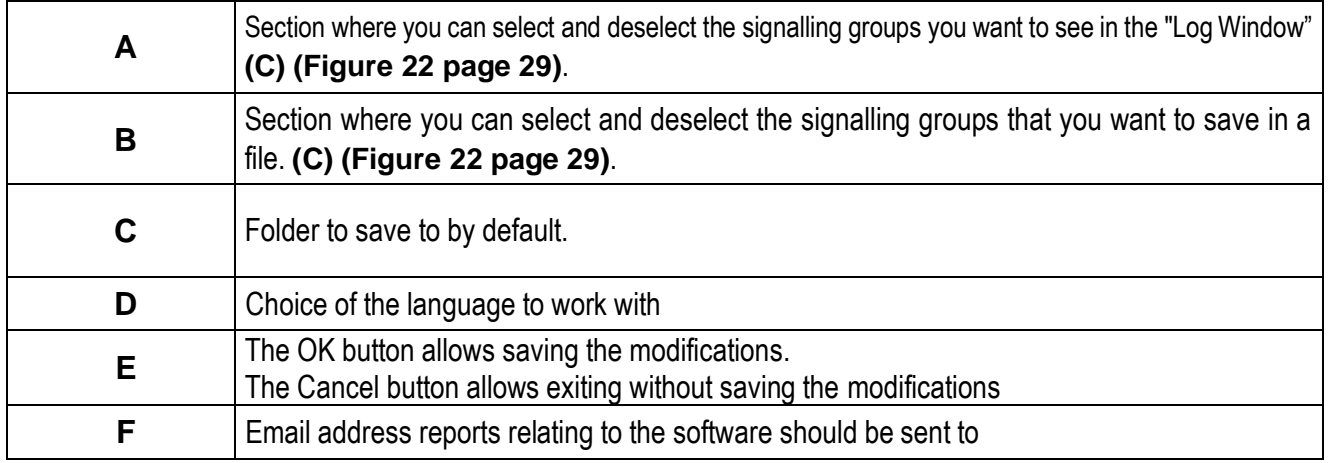

Table 10. "Options" pop-up

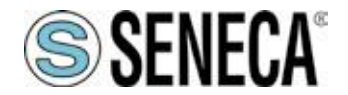

### <span id="page-31-0"></span>**4.4 "Connections" page**

The "Connections" page allows you to create new connections and to import Z-NET4 projects from which to select the channels for which you want to enable recording.

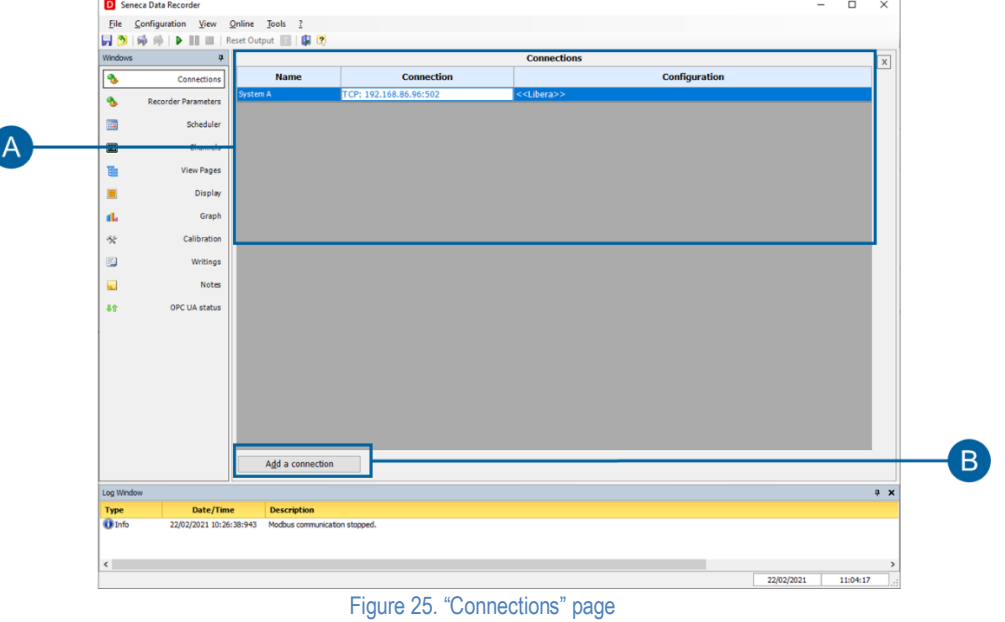

<span id="page-31-2"></span>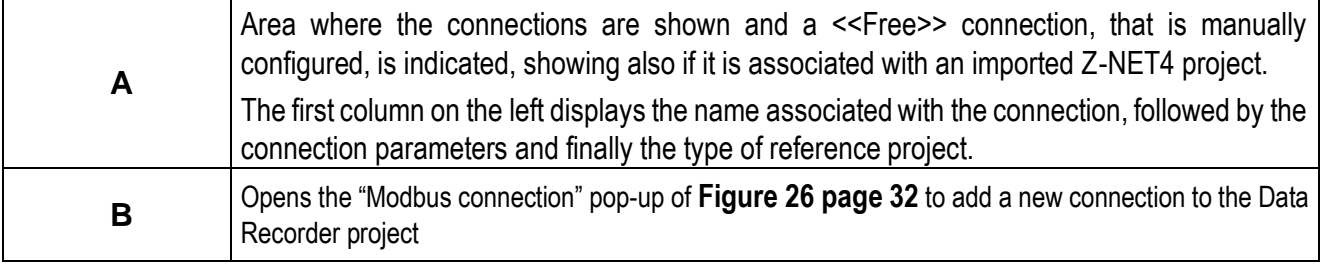

#### Table 11. Connections page

<span id="page-31-3"></span>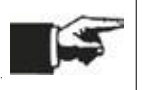

To delete an imported connection, select the connection to be deleted and click on "Delete" on the PC keyboard.

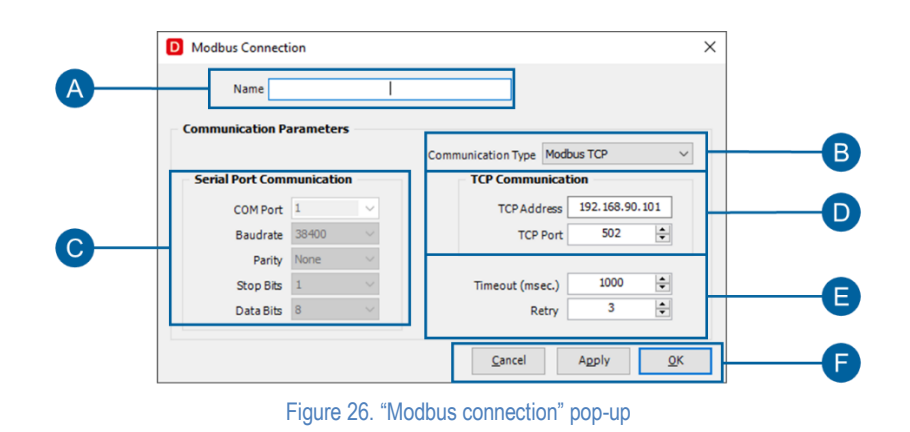

<span id="page-31-1"></span>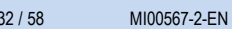

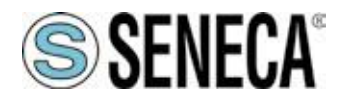

Г

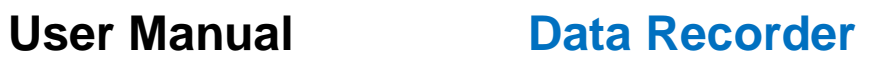

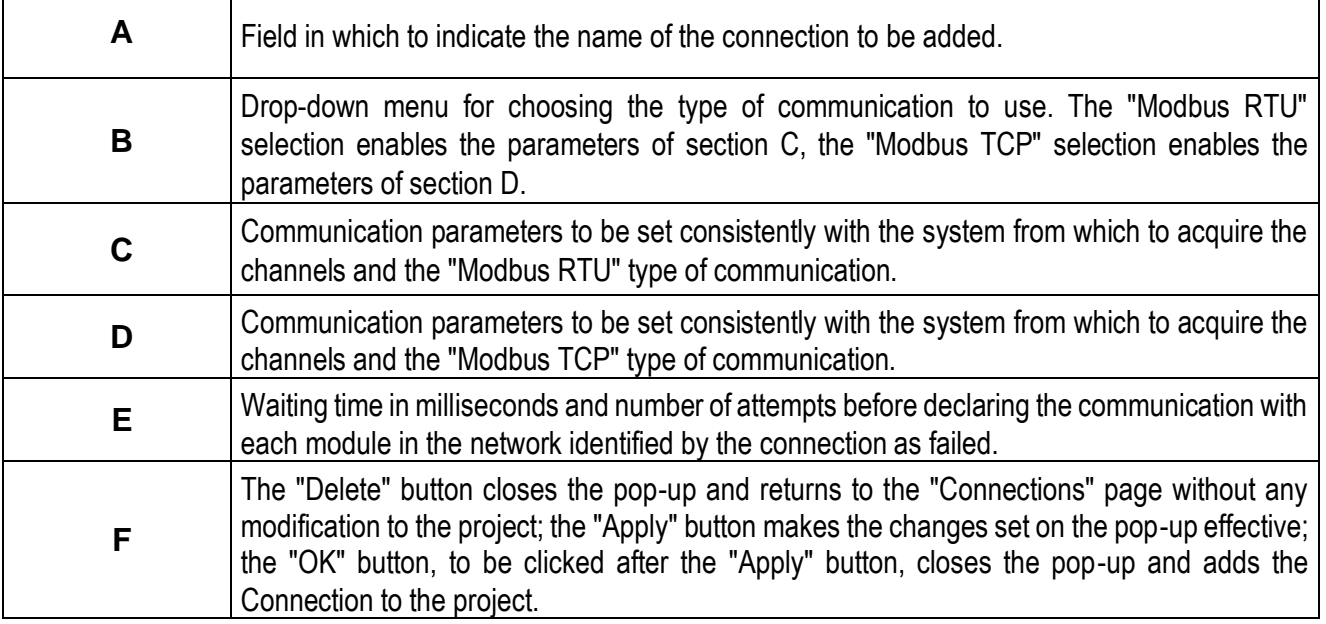

<span id="page-32-0"></span>Table 12. "Modbus connection" pop-up

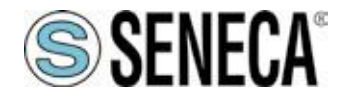

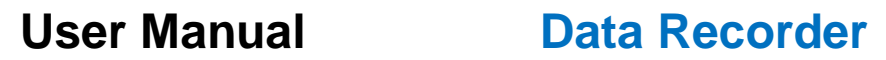

### <span id="page-33-0"></span>**4.5 "Recorder Parameters" page**

The "Recorder Parameters" page allows you to choose the general settings of the Data Recorder project, that is to define the data recording mode.

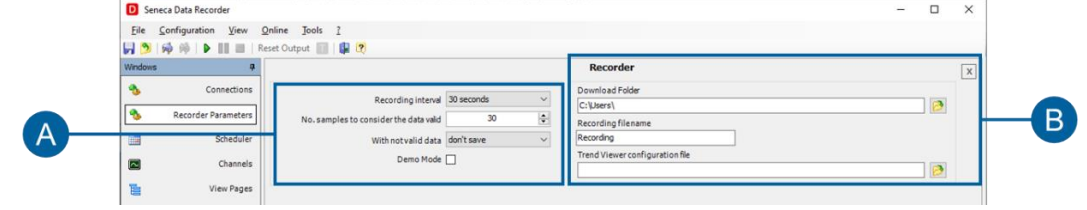

Figure 27. Recorder Parameters page

<span id="page-33-1"></span>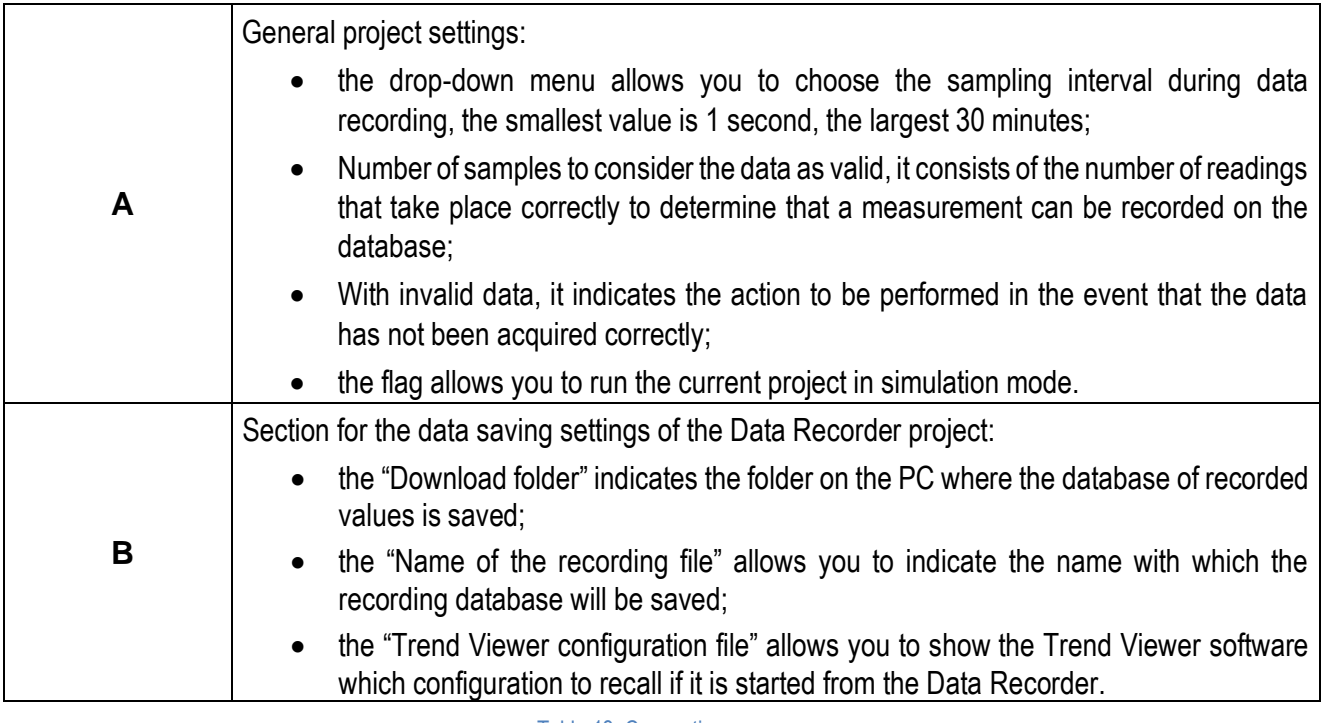

Table 13. Connections page

<span id="page-33-2"></span>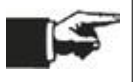

To delete an imported connection, select the connection to be deleted and click on "Delete" on the PC keyboard.

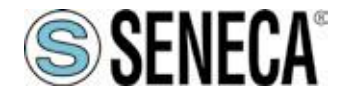

#### <span id="page-34-0"></span>**4.6 "Scheduler" page**

The "Scheduler" page allows you to select the recording mode and the scheduling settings of the recordings in "From scheduler" mode.

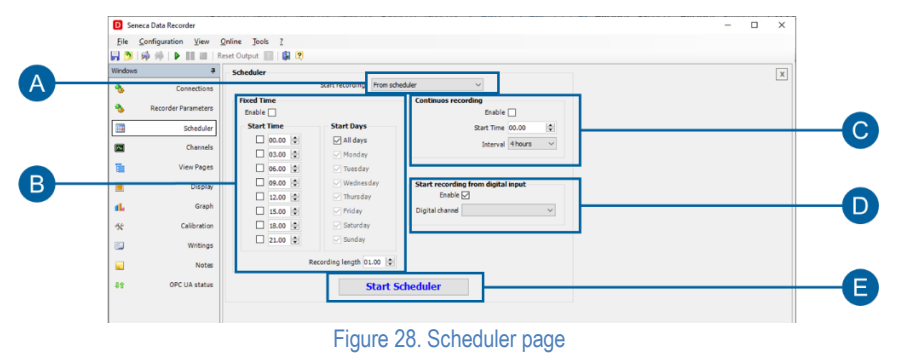

<span id="page-34-1"></span>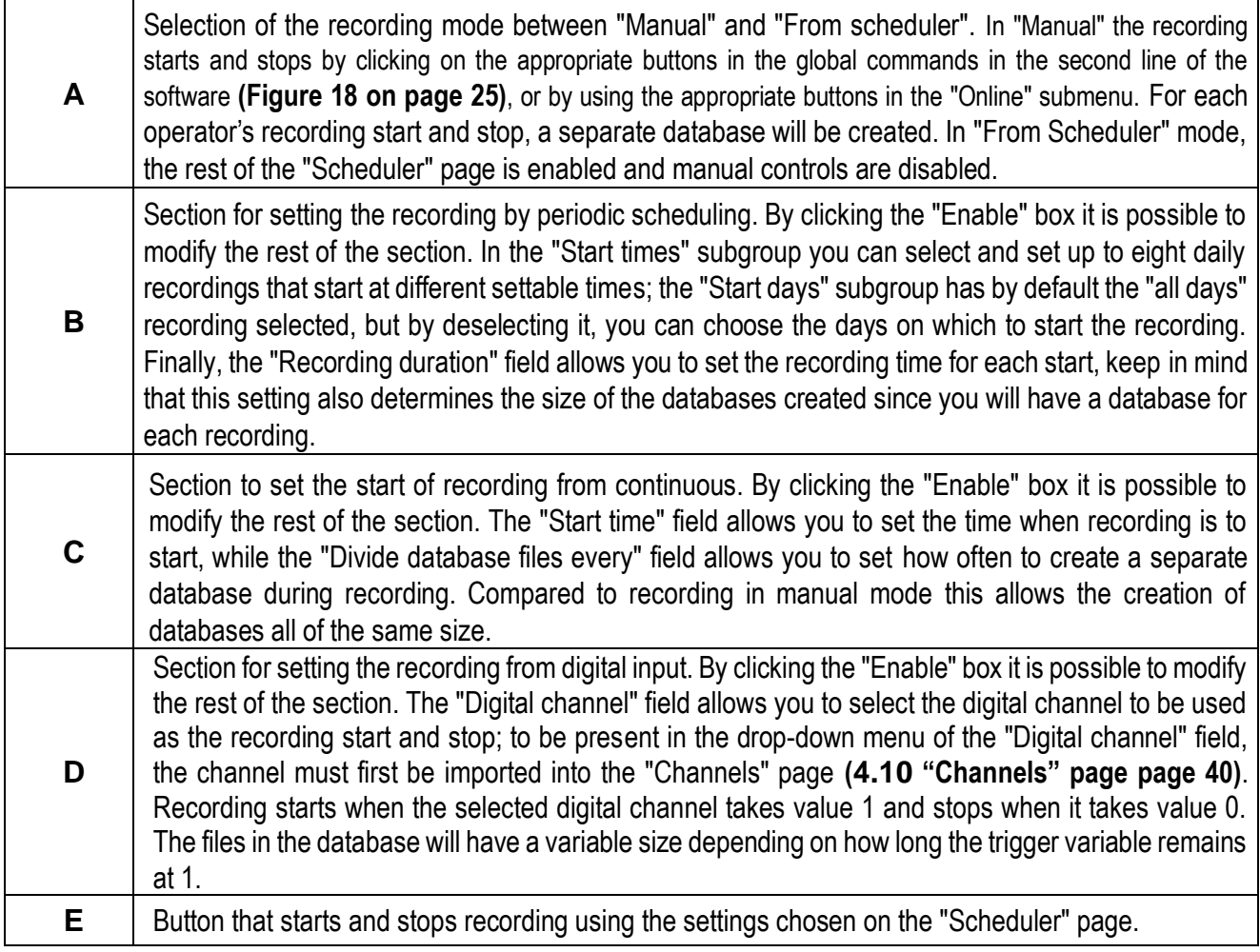

#### Table 14. "Scheduler" page

<span id="page-34-2"></span>IS

It is possible to enable only one recording start mode at a time from the scheduler and selecting one mode disables the others. In recorder mode, if not connected, communication starts automatically at the start of recording.

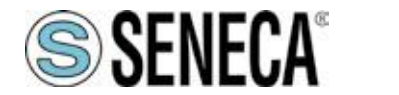

### <span id="page-35-0"></span>**4.7 "Display pages" page**

The "Display pages" page allows you to create different pages to display instantaneous data and to associate the channels you want to view for each page.

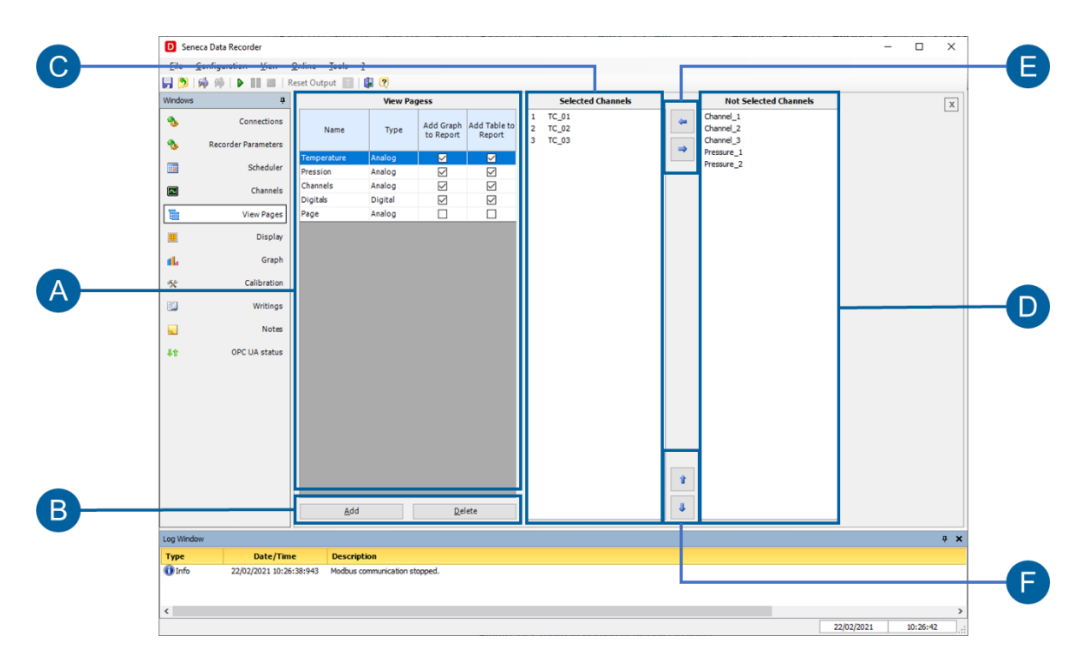

<span id="page-35-1"></span>Figure 29."Display Pages" page

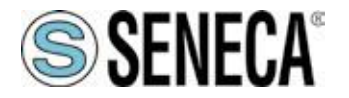

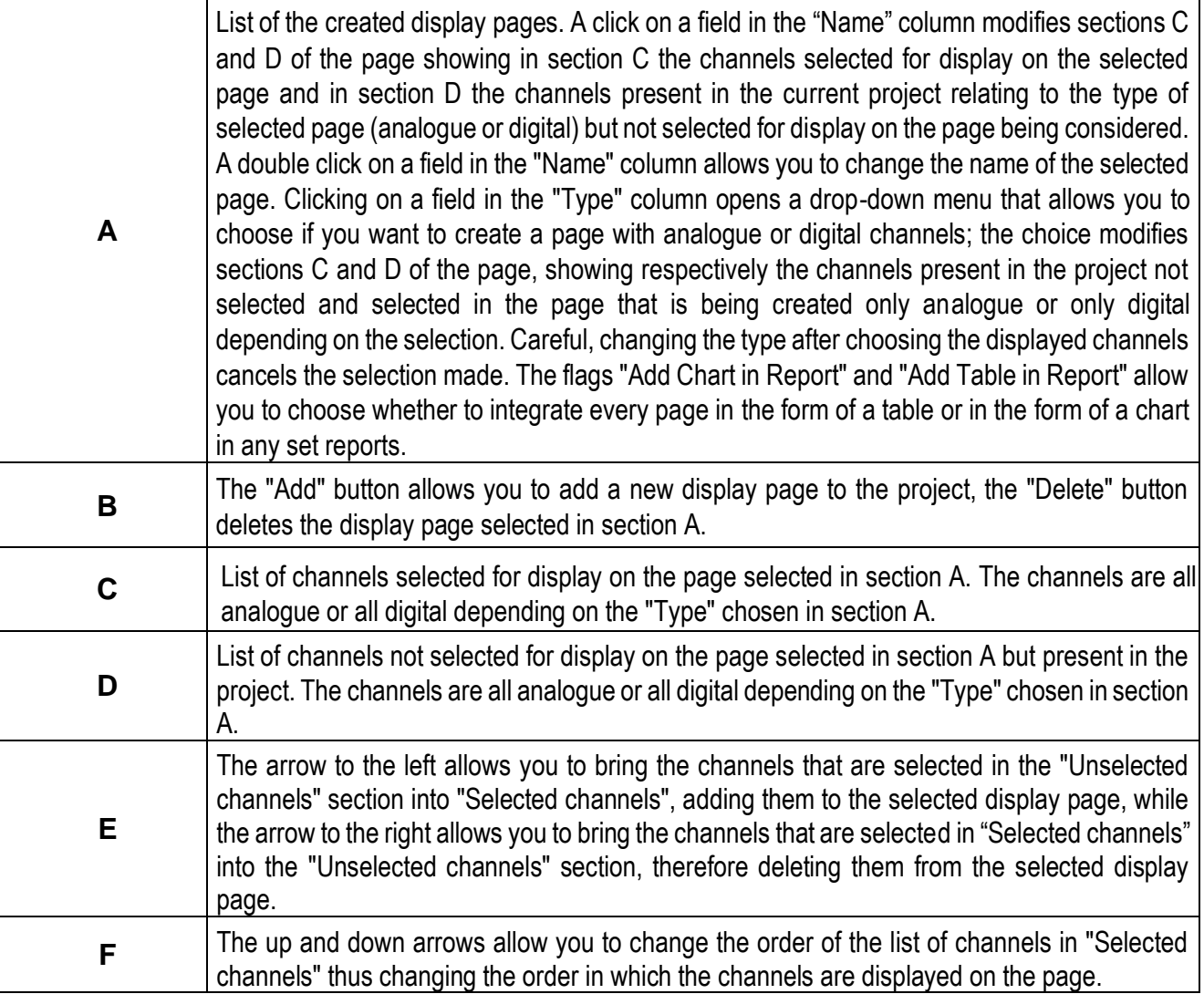

Table 15. "Display pages" table

<span id="page-36-0"></span>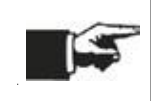

For each display page, it is possible to insert up to a maximum of 48 channels that can be displayed simultaneously on the "Display" page **([4.8](#page-37-0) ["Display" page](#page-37-0) page [38](#page-37-0)**) and a maximum of 8 channels that can be displayed simultaneously on the "Chart" page **([4.9](#page-38-0) ["Chart" page](#page-38-0) page [39\)](#page-38-0)**. By setting more than eight channels per display page, you will see up to forty-eight channels on the "Display" page while on the "Chart" page relating to the same display page the first eight will be shown.

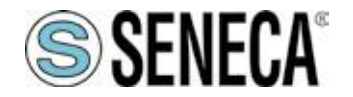

### <span id="page-37-0"></span>**4.8 "Display" page**

The "Display" page allows you to view the instantaneous values for each display page once the connection has been started, using the appropriate buttons in the global commands of the software **([Figure 18](#page-24-2) on page [25\)](#page-24-2)**. The display of the values is independent of the recording on the database.

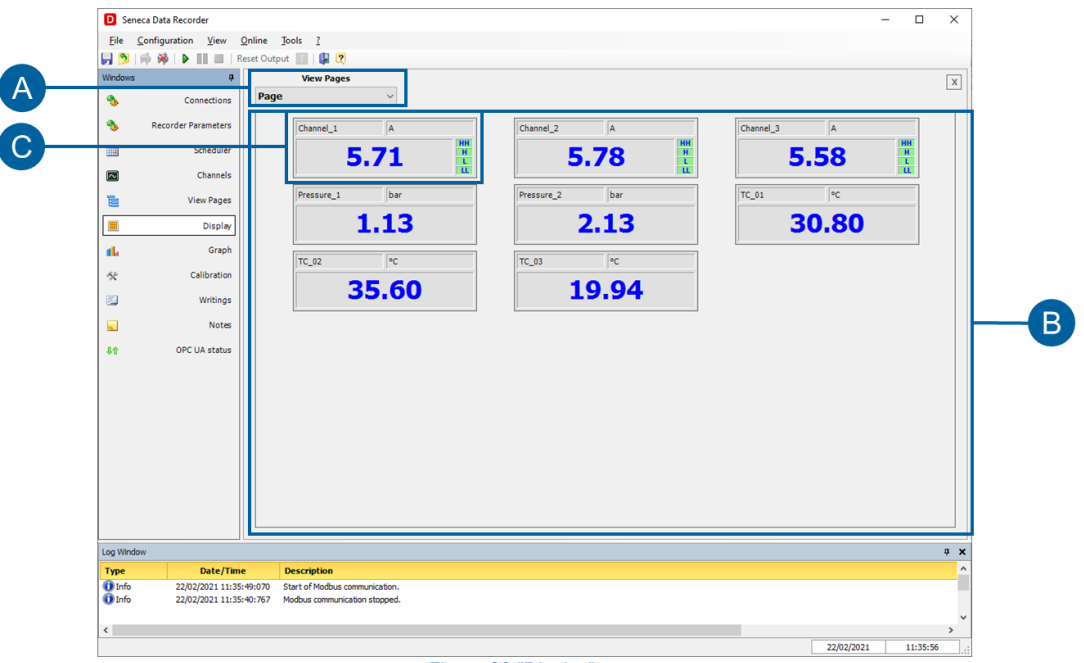

Figure 30."Display" page

<span id="page-37-1"></span>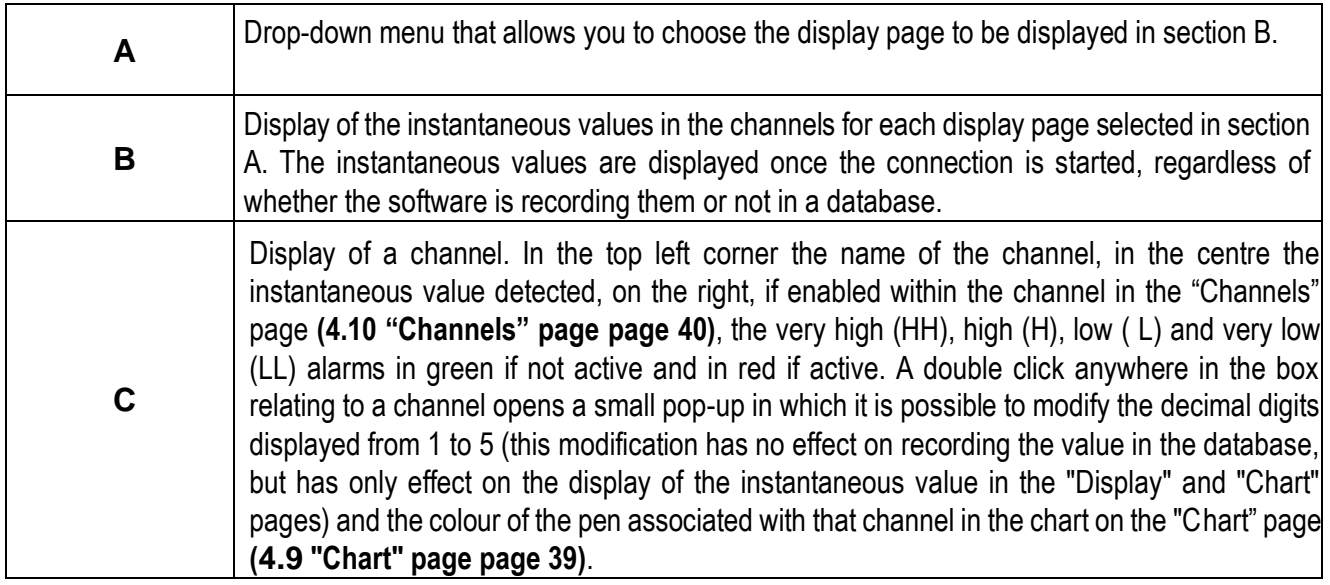

<span id="page-37-2"></span>Table 16. "Display" page

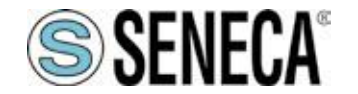

### <span id="page-38-0"></span>**4.9 "Chart" page**

The "Chart" page allows you to view a chart of the instantaneous values for each display page once the connection has started, using the appropriate buttons in the global commands of the software **[\(Figure 18](#page-24-2) on page [25\)](#page-24-2)**. The display of the pens is independent of the recording on the database.

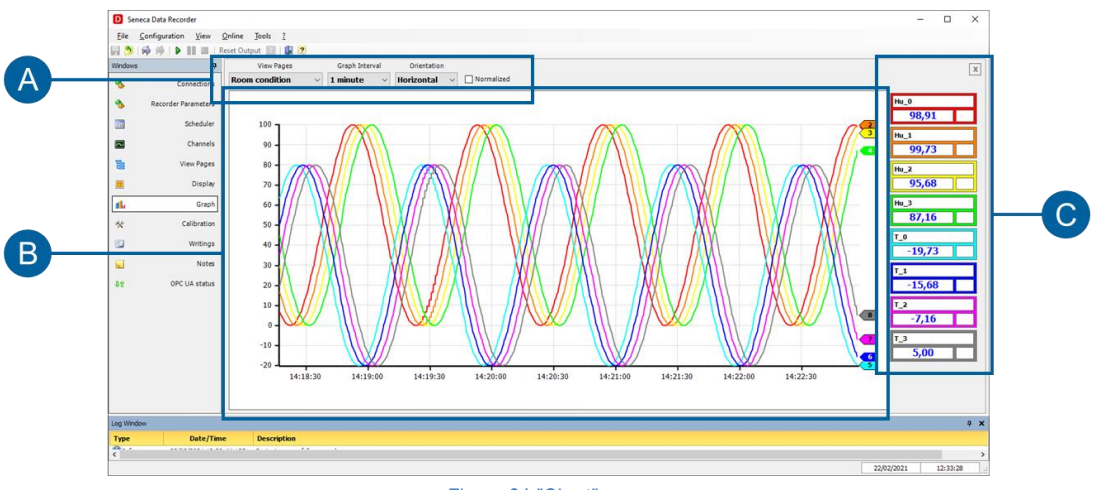

#### Figure 31."Chart" page

<span id="page-38-1"></span>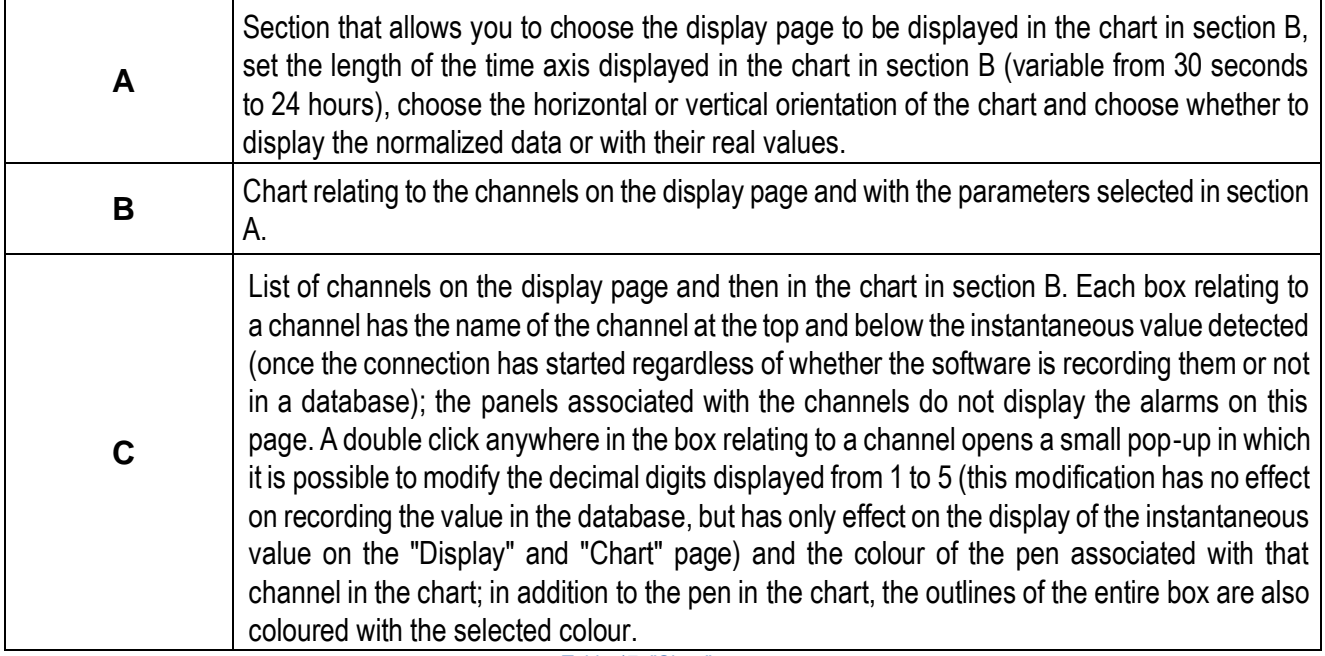

<span id="page-38-2"></span>Table 17. "Chart" page

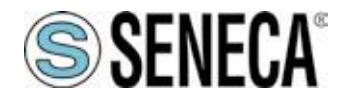

### <span id="page-39-0"></span>**4.10 "Channels" page**

The "Channels" page allows you to add, edit and view the channels to be used in the software.

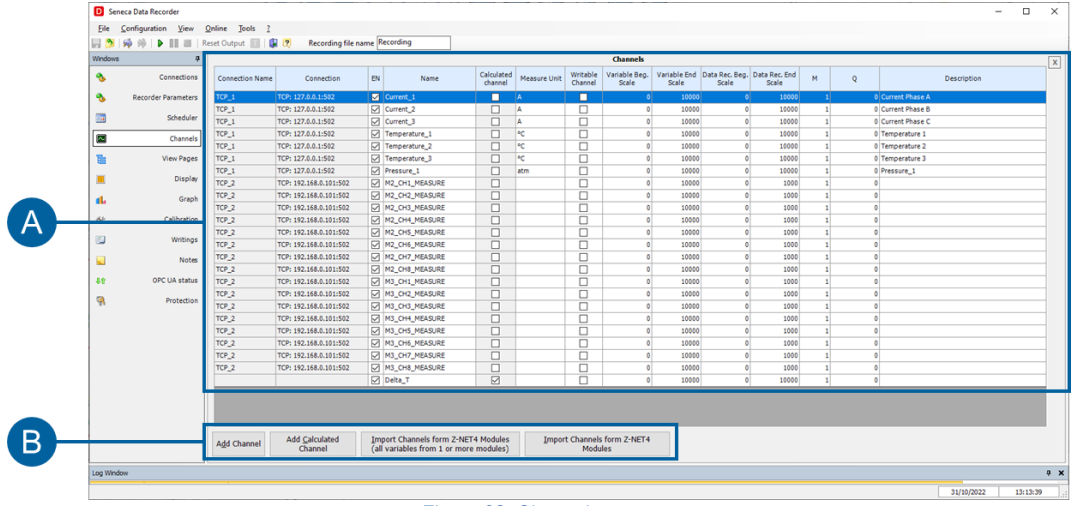

#### Figure 32. Channels page

<span id="page-39-1"></span>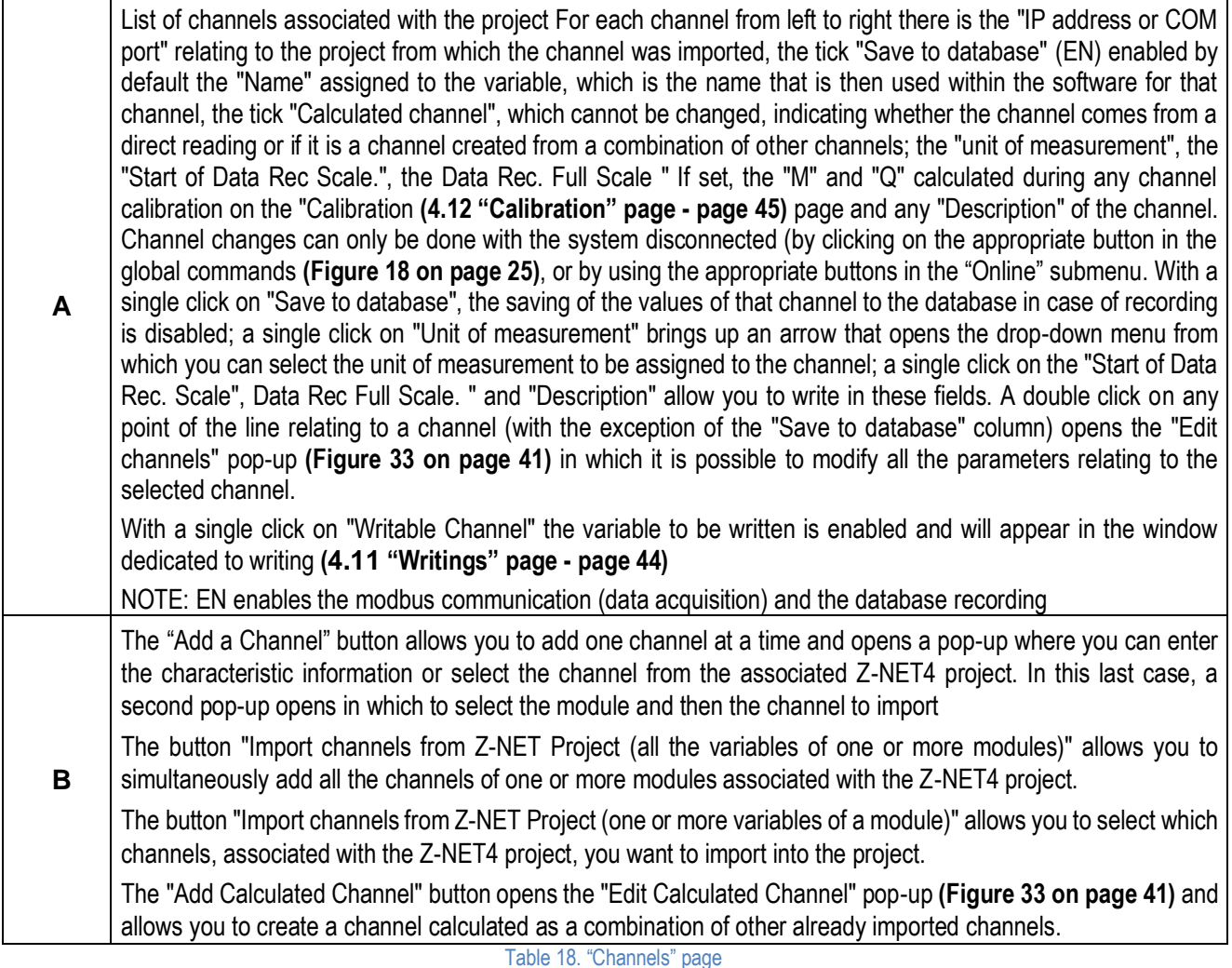

To delete an imported channel, select it and click on "Delete" on the PC keyboard.

<span id="page-39-2"></span>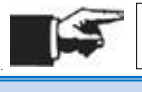

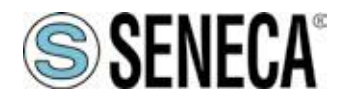

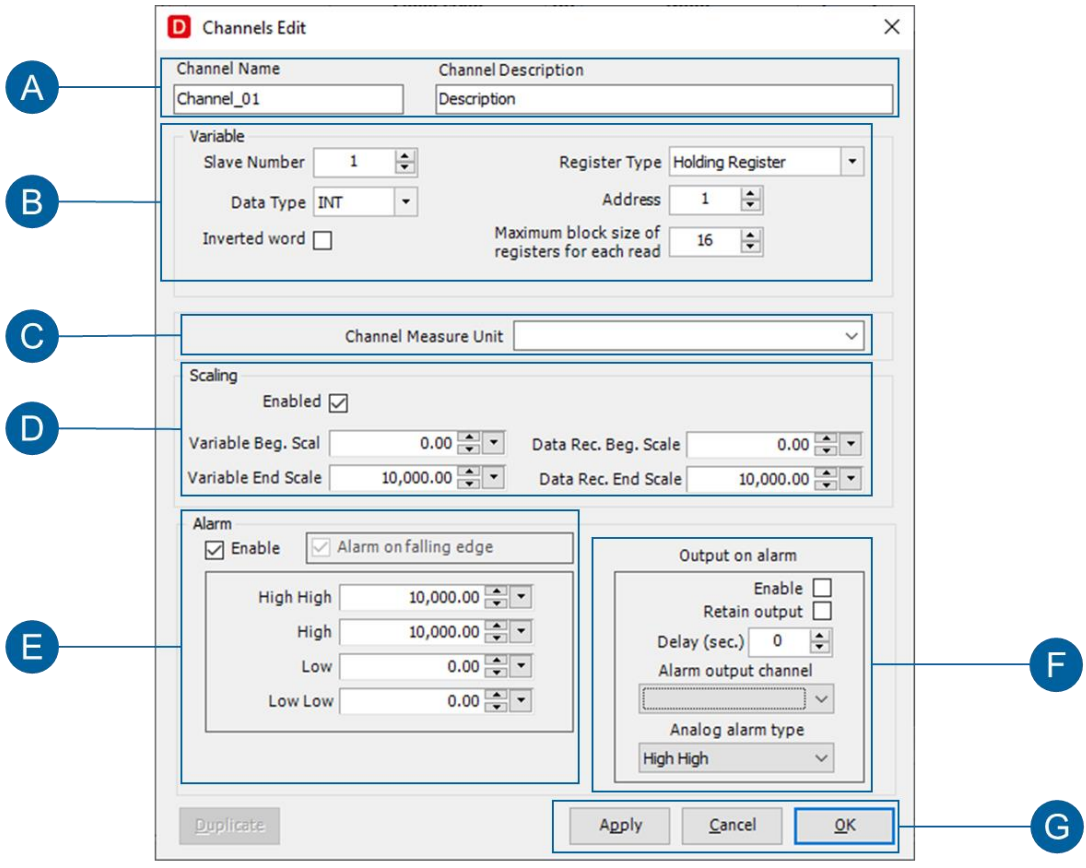

<span id="page-40-0"></span>Figure 33. "Edit channels" pop-up

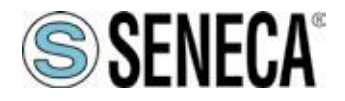

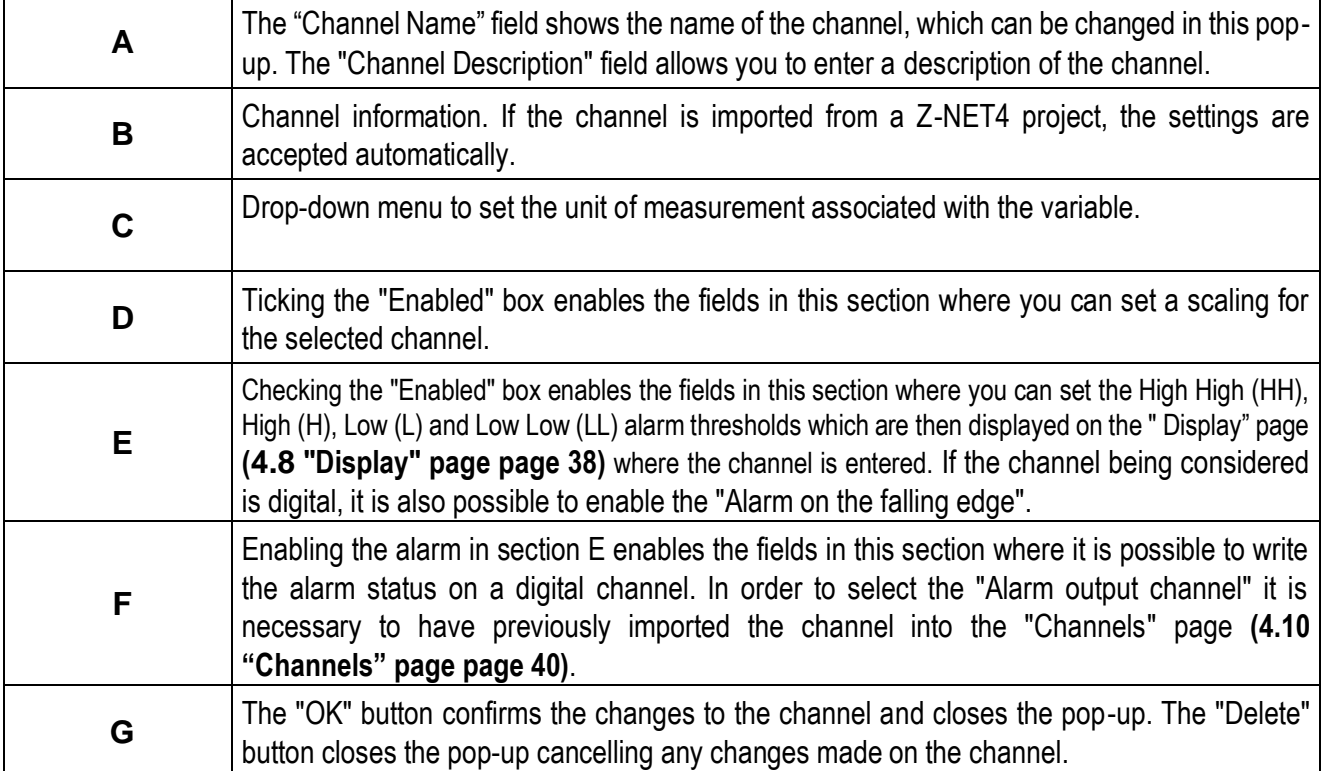

Table 19. "Edit channels" pop-up

<span id="page-41-1"></span>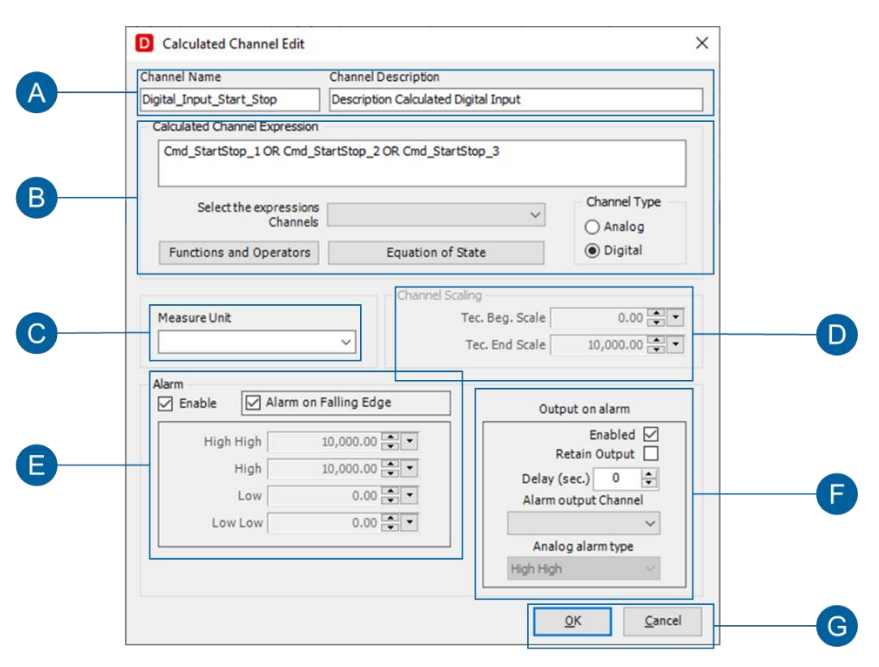

<span id="page-41-0"></span>Figure 34. "Calculated Channel" modification

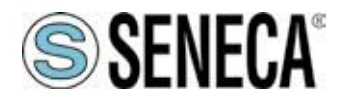

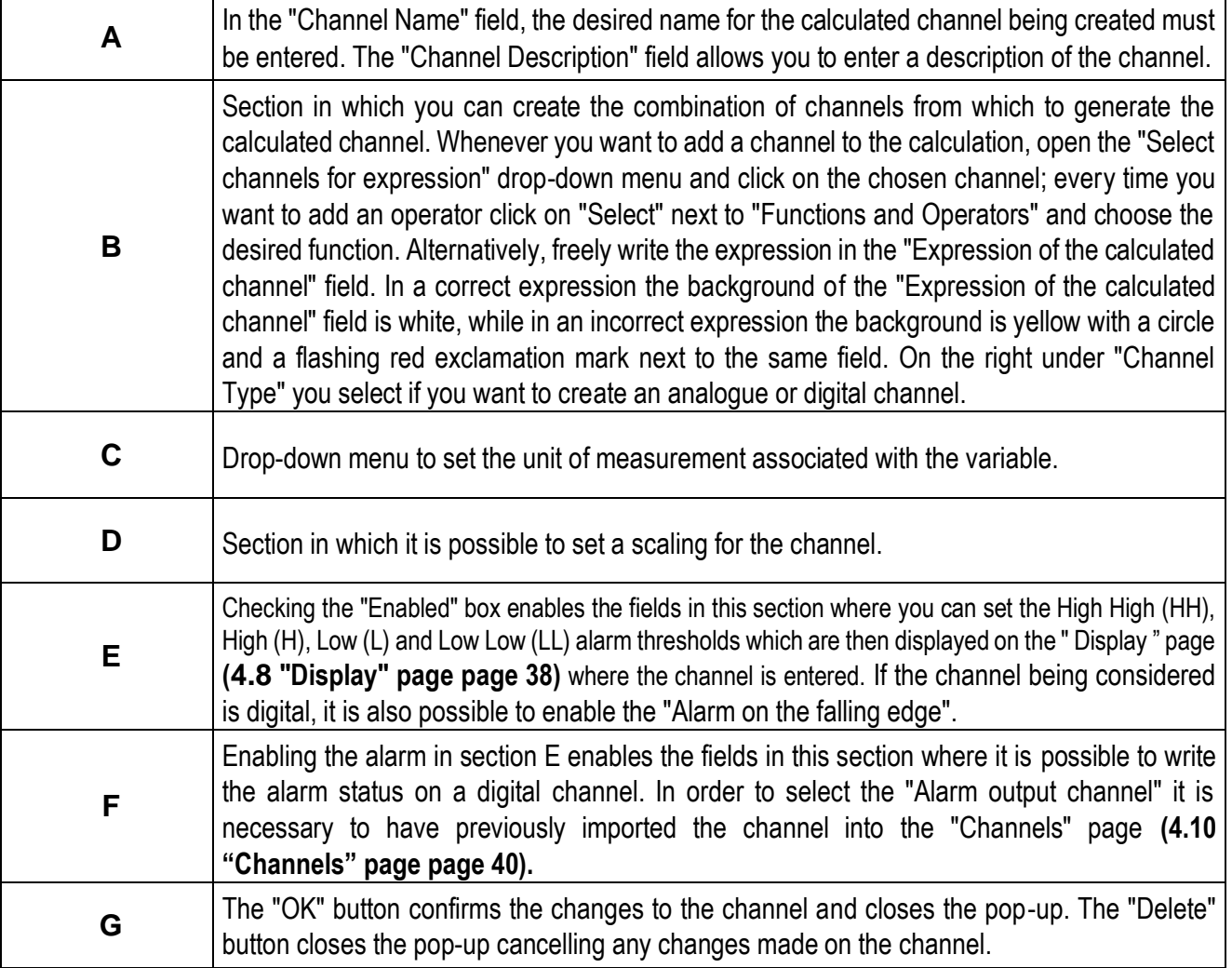

<span id="page-42-1"></span><span id="page-42-0"></span>Table 20. "Calculated channel modification" pop-up

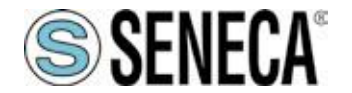

### <span id="page-43-0"></span>**4.11 "Writings" page**

The "Writings" page allows you to write some variables that were previously marked in the Channels page by clicking on the "Writable channel" checkmark.

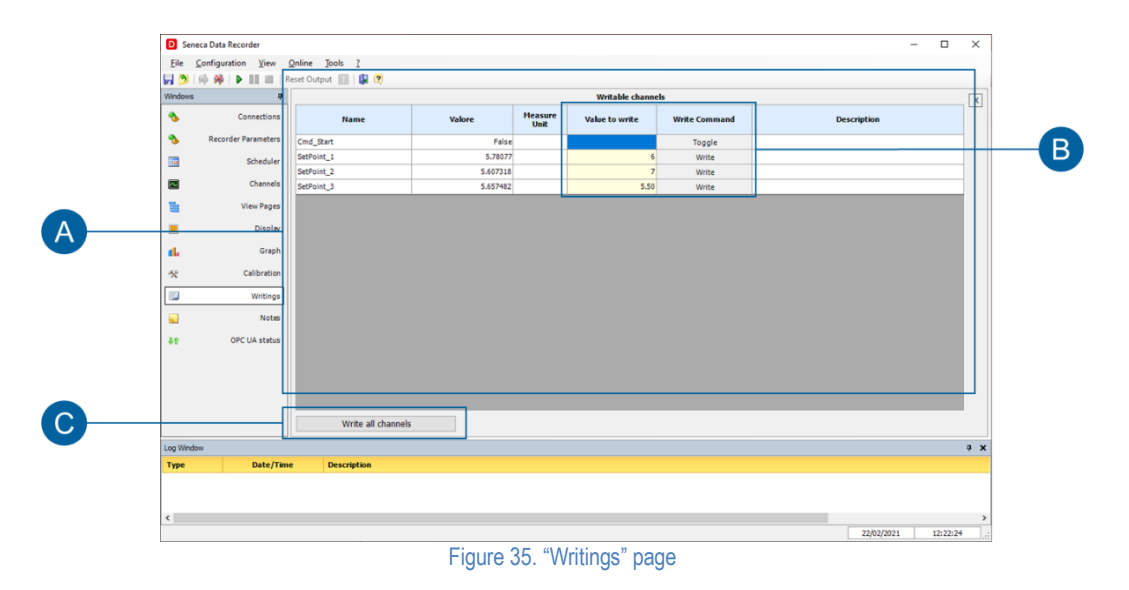

<span id="page-43-2"></span><span id="page-43-1"></span>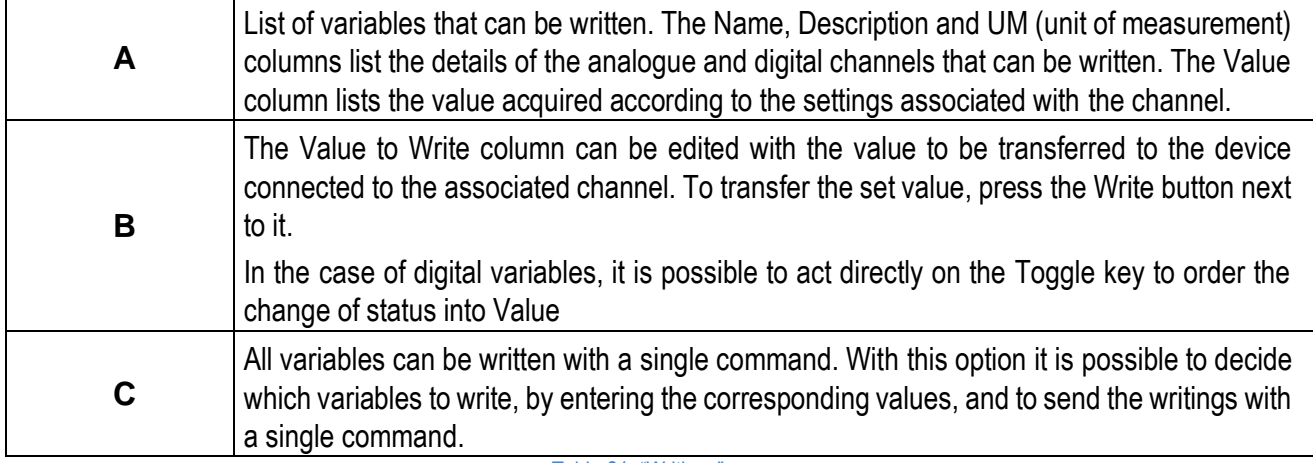

Table 21. "Writings" page

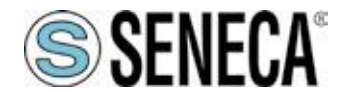

### <span id="page-44-0"></span>**4.12 "Calibration" page**

The "Calibration" page allows you to create groups of channels to be calibrated and carry out the calibration.

<span id="page-44-1"></span>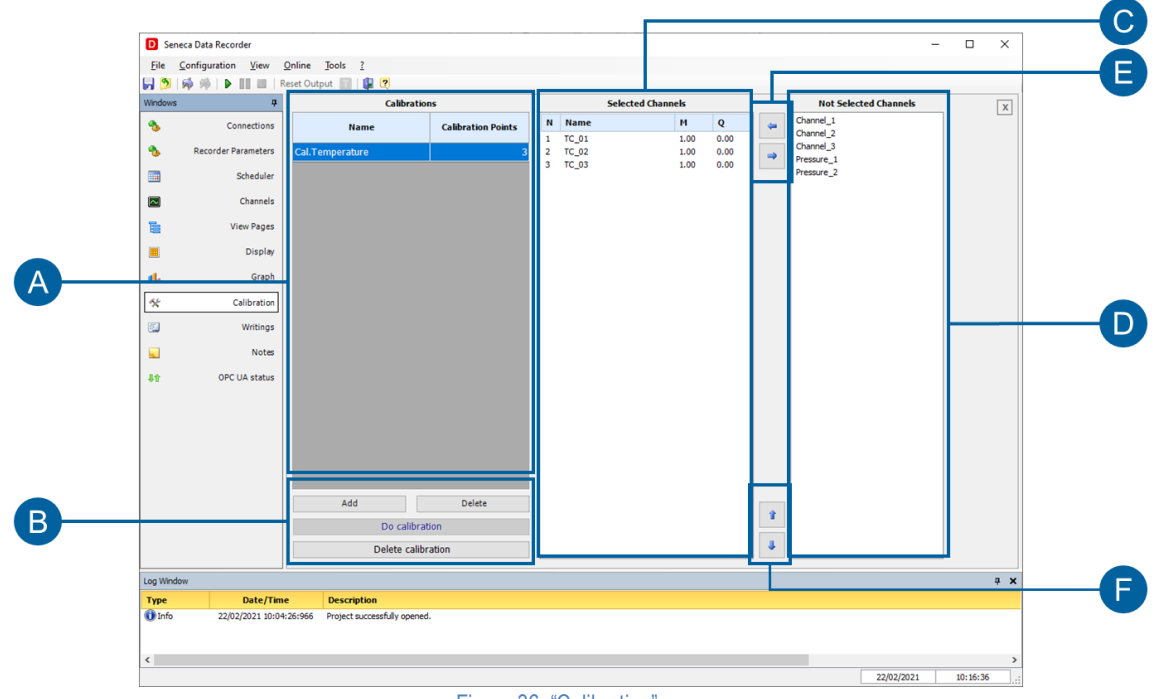

Figure 36. "Calibration" page

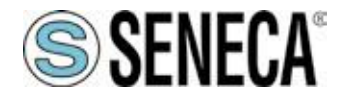

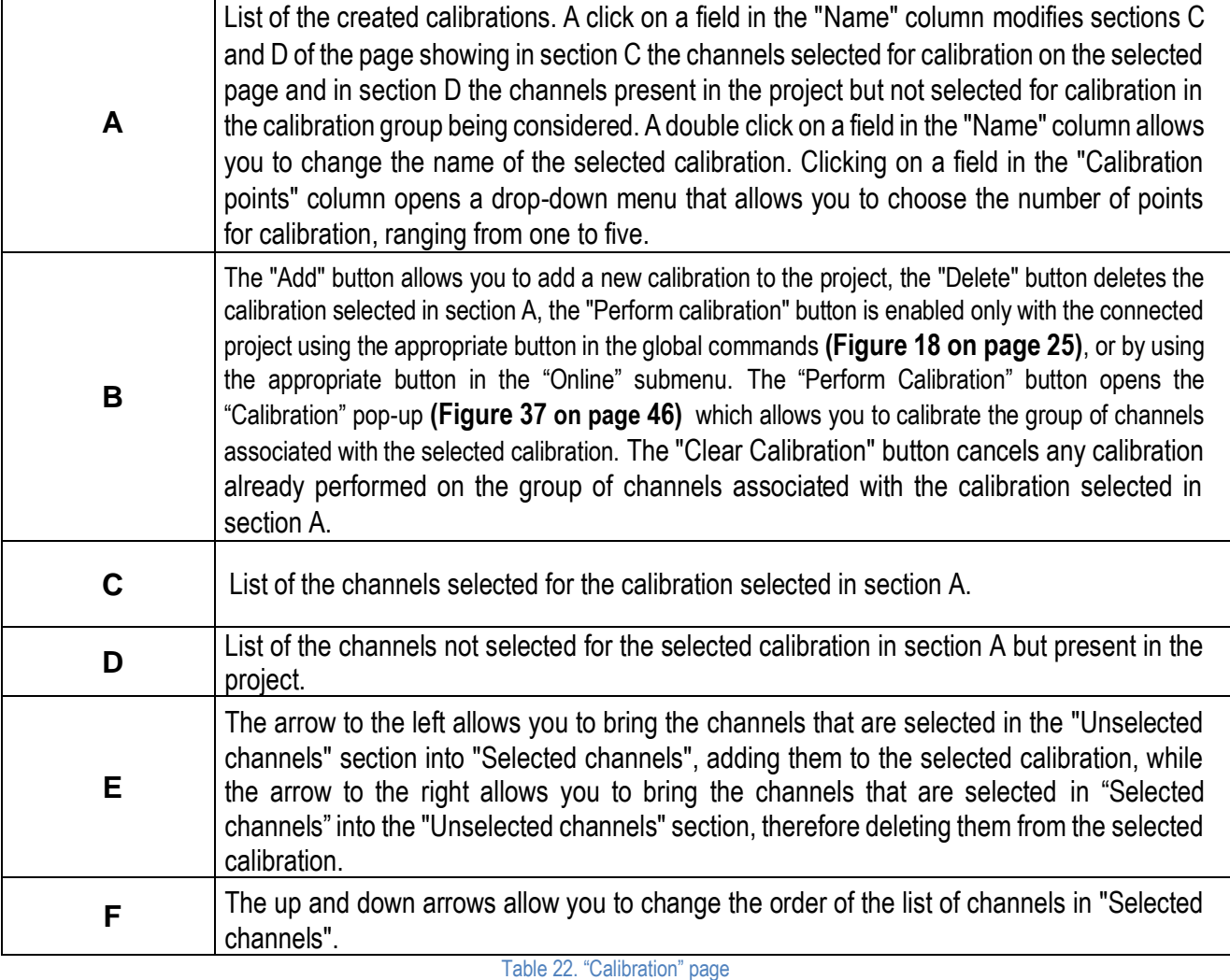

<span id="page-45-1"></span><span id="page-45-0"></span>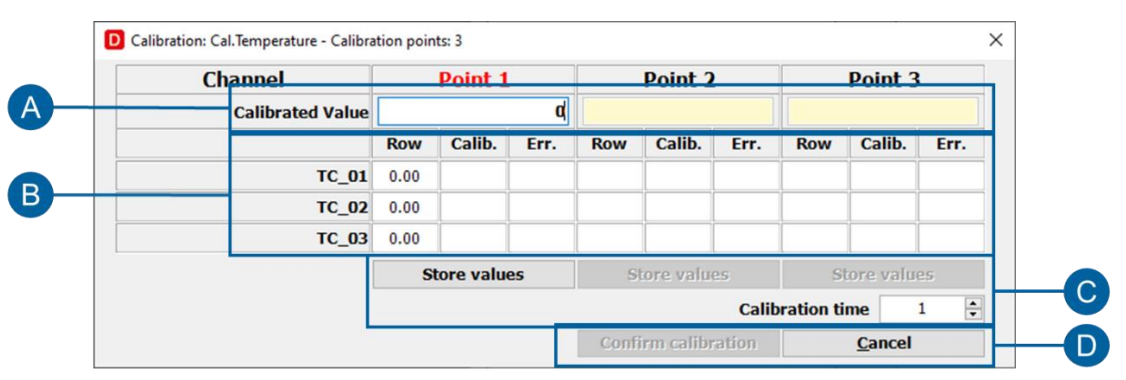

Figure 37. "Calibration" pop-up

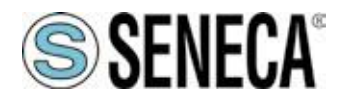

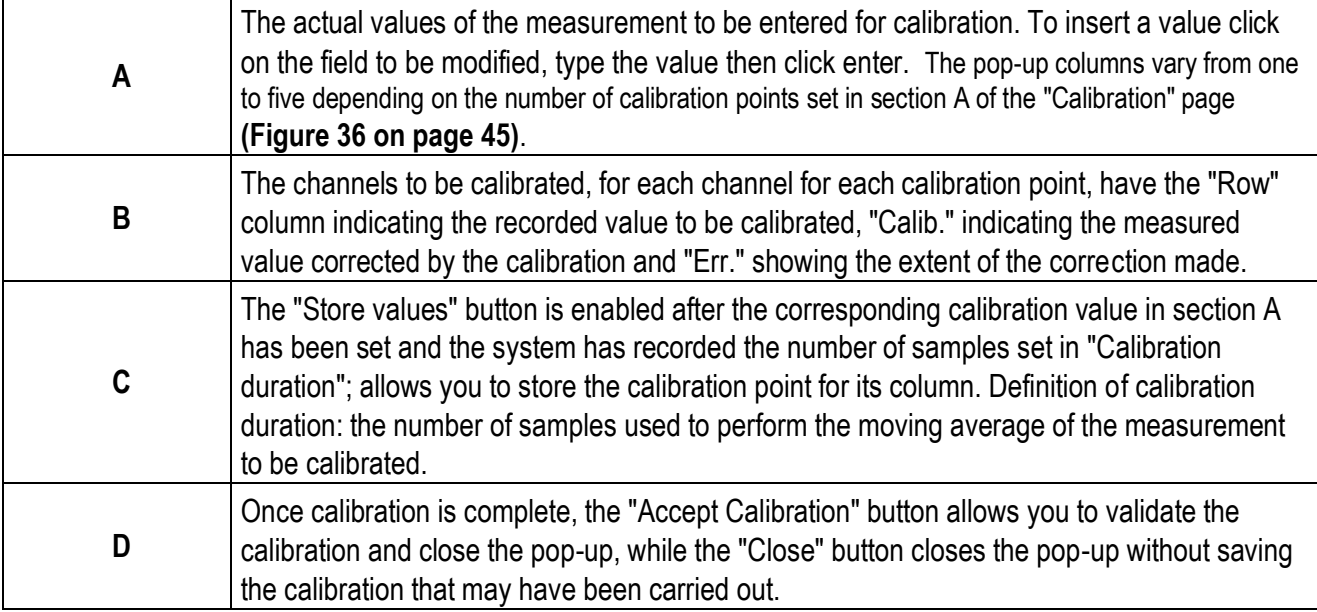

<span id="page-46-0"></span>Table 23. "Calibration" pop-up

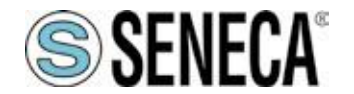

### <span id="page-47-0"></span>**4.13 "Notes" page**

The "Notes" page allows you to create descriptive notes when recording data in the database which are also copied to a column in the database. Please note that notes can only be created, edited and deleted during recording.

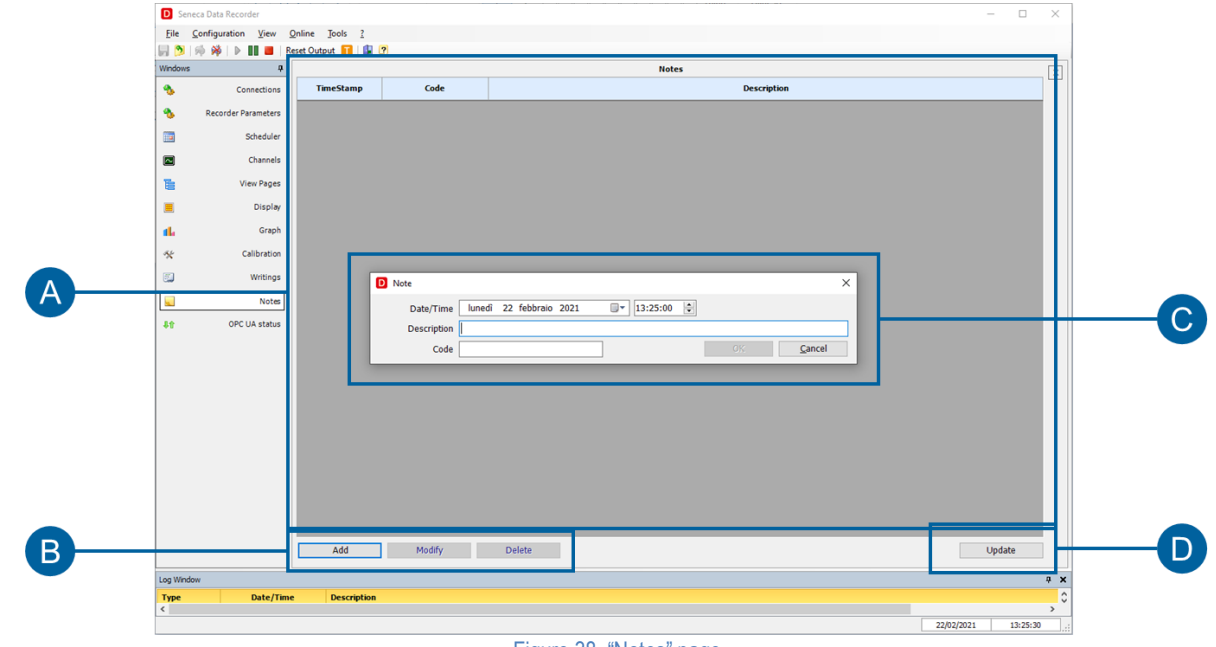

<span id="page-47-1"></span>Figure 38. "Notes" page

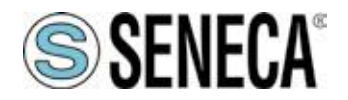

 $\mathsf{r}$ 

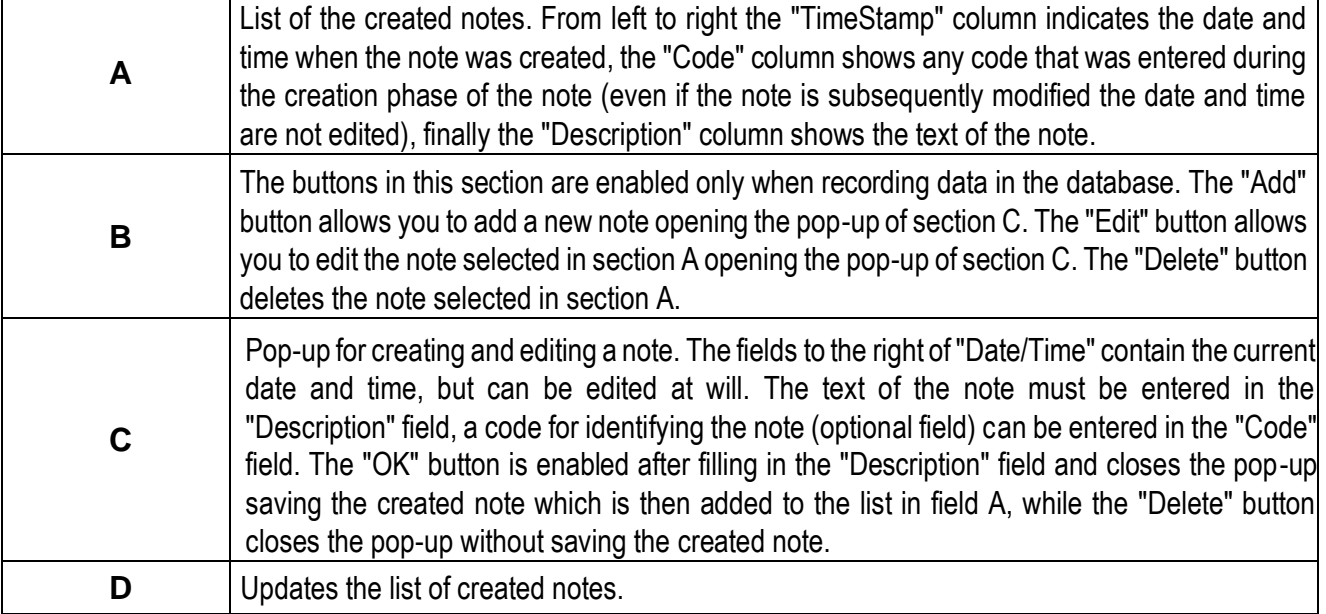

<span id="page-48-0"></span>Table 24. "Notes" page

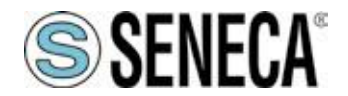

### <span id="page-49-0"></span>**4.14 "Automatic report" page**

The "Automatic report" page allows you to set up the creation of automatic reports.

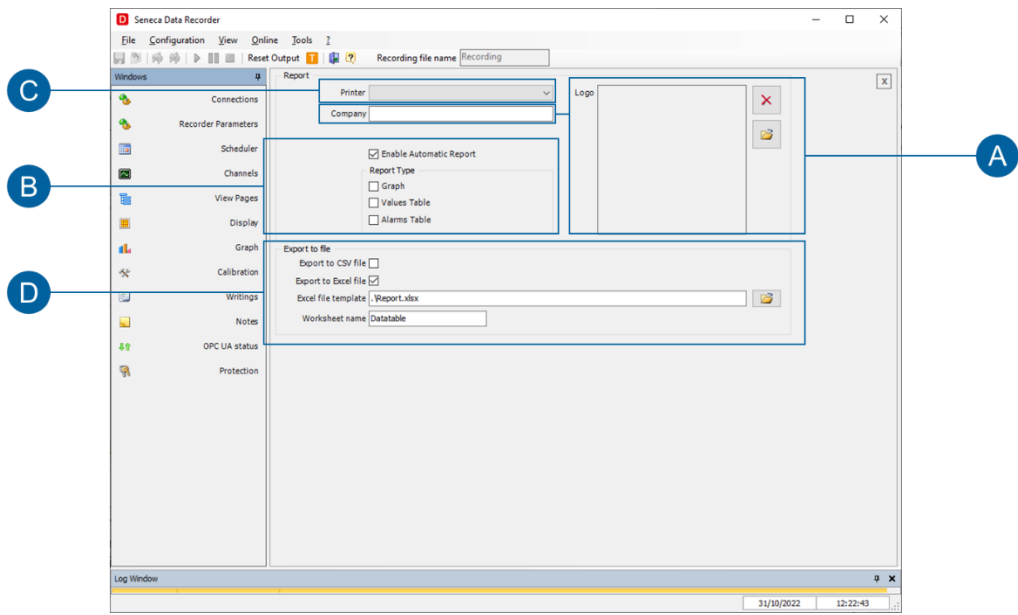

Figure 39. "Automatic report" page

<span id="page-49-1"></span>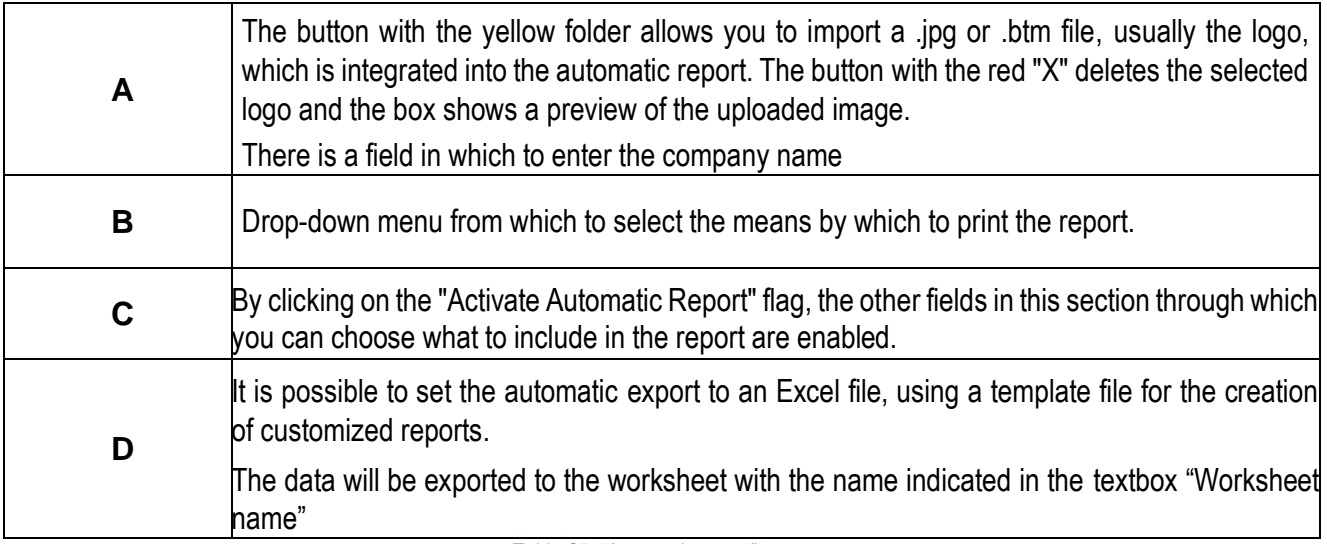

Table 25. "Automatic report" page

<span id="page-49-2"></span>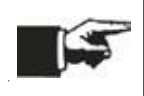

Once the automatic report has been set and the project is saved, the software generates a report every time a database file is closed, therefore every time a recording session is ended.

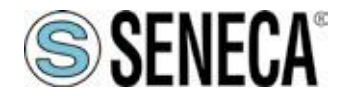

### <span id="page-50-0"></span>**4.15 "License" page**

<span id="page-50-1"></span>The "License" page shows the characteristics of the license used and the number of channels used in the current project.

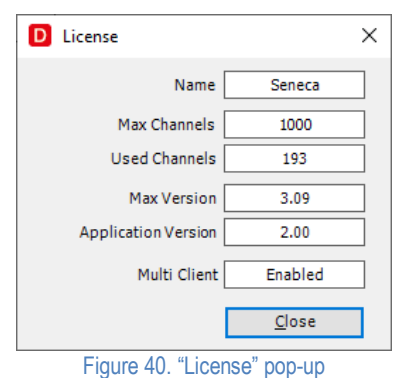

ALL RIGHTS RESERVED. NO PART OF THIS PUBLICATION CAN BE **WWW.Seneca.it** MINOSON CAN BE REPRODUCED WITHOUT PREVIOUS AUTHORIZATION<br>REPRODUCED WITHOUT PREVIOUS AUTHORIZATION

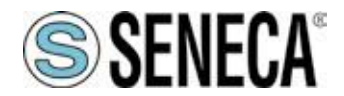

### <span id="page-51-0"></span>**4.16 "Unit of measurement" page**

"The "Units of measurement" page shows the editable list of units of measurement present in the software.

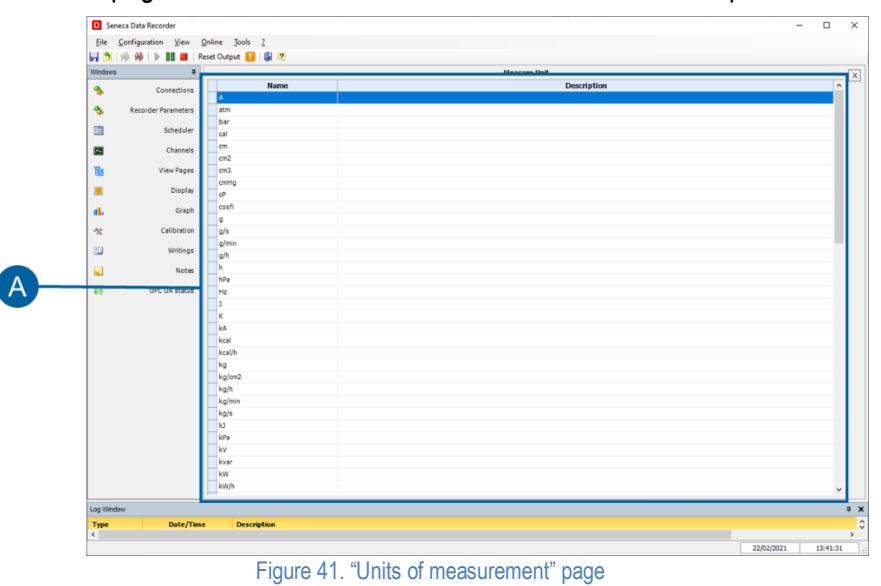

<span id="page-51-2"></span><span id="page-51-1"></span>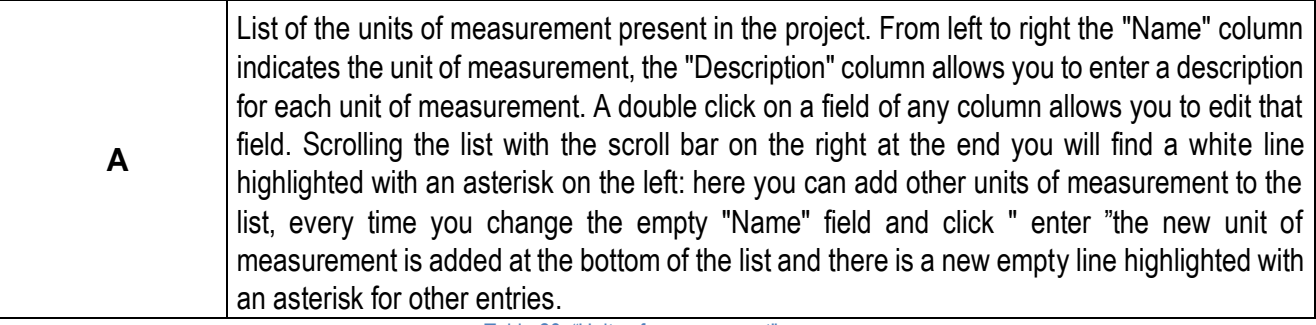

Table 26. "Units of measurement" page

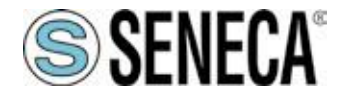

### <span id="page-52-0"></span>**5 DATA RECORDER SERVICE MANAGER**

This tool allows you to activate, deactivate and control the functioning of the software as a service. There are 4 tabs where you can Install, Start and control the status of the service.

#### <span id="page-52-1"></span>**5.1 Installation and state**

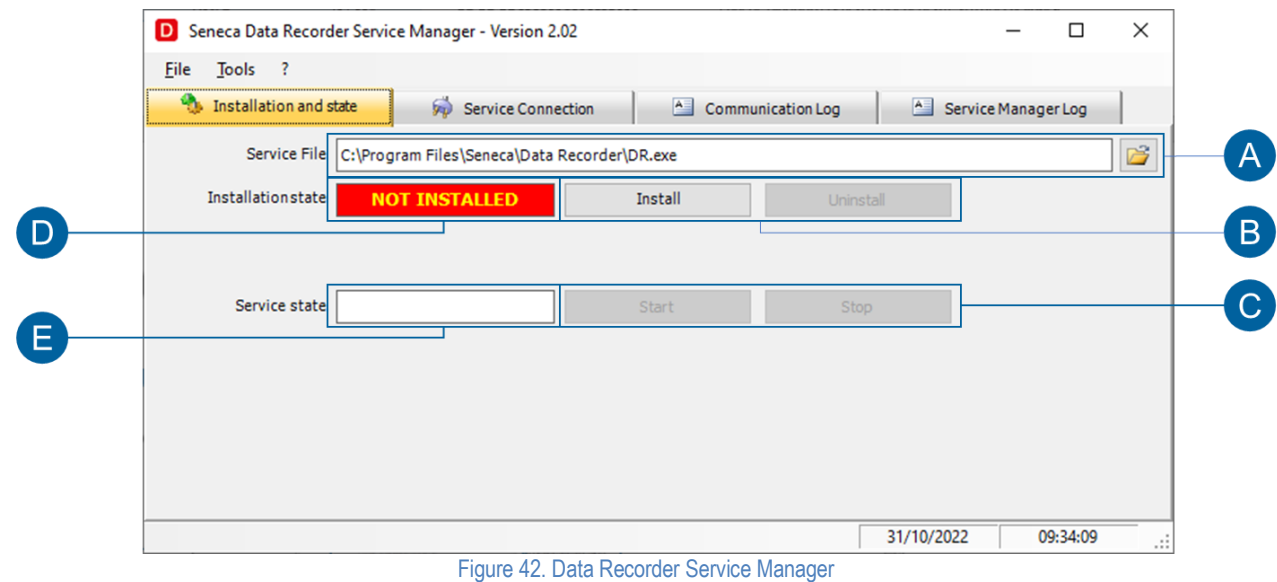

<span id="page-52-2"></span>In order to manage the Data Recorder as a service it is necessary to follow the following steps:

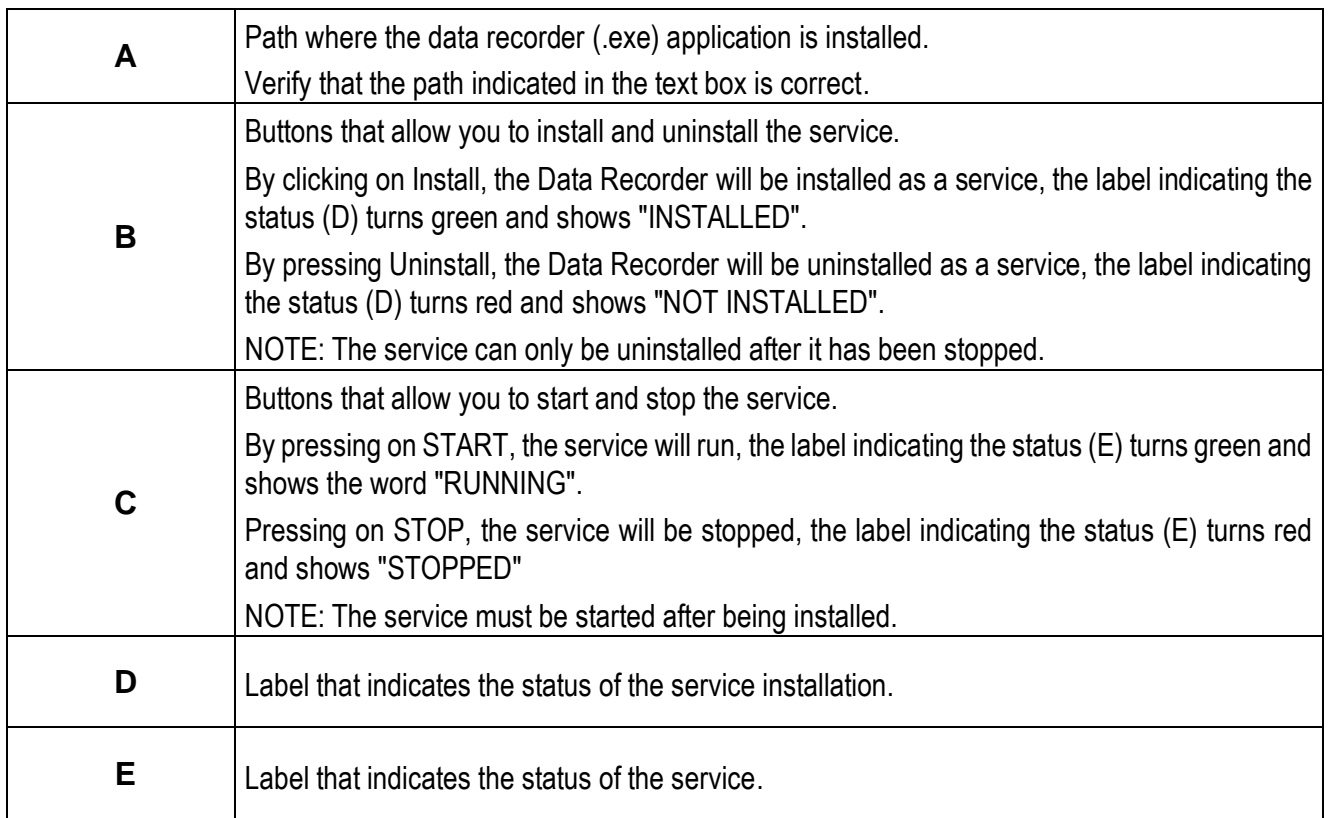

<span id="page-52-3"></span>Table 27. Installation and State of Data Recorder as a service

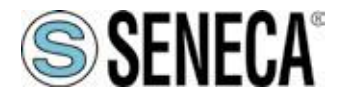

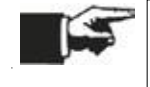

This option is available starting with version 2.02. If software works as a service, the "Multiclient" option is not available.

### <span id="page-53-0"></span>**5.2 Service connection**

The "Service Connection" tab allows you control and send command to the Data Recorder while it is running as a service.

This option also enables software management from another workstation.

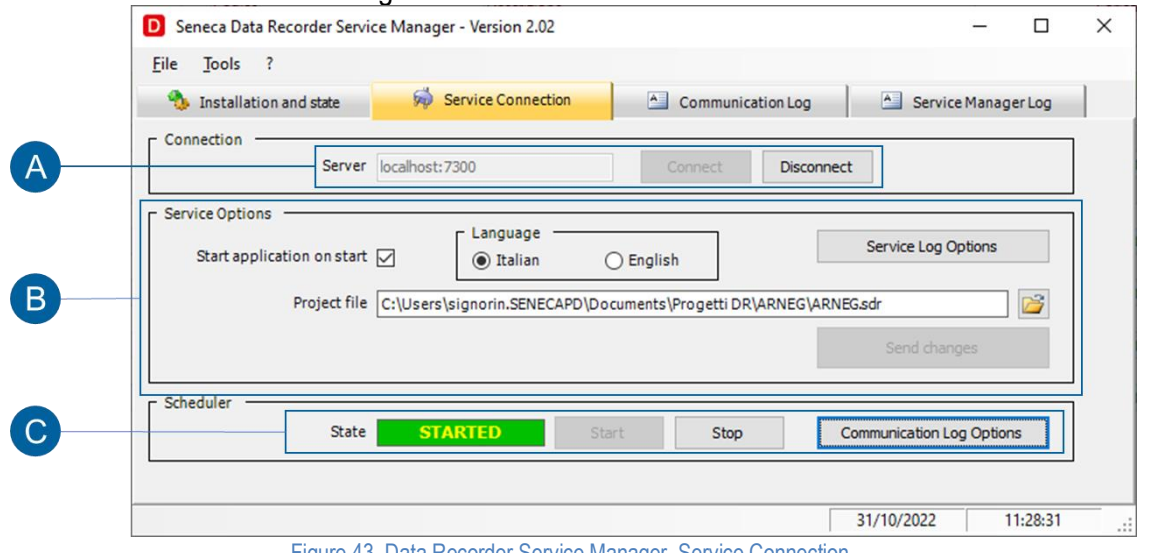

Figure 43. Data Recorder Service Manager, Service Connection

<span id="page-53-1"></span>

| A | To access the service control, you need to Connect.                                                                                                    |
|---|----------------------------------------------------------------------------------------------------|
|   | After clicking on the Connect button, the "Service Options" (B) will be enabled.                                                                                                |
| В | The Service Options allow you control the status of the Data Recorder.                                                                                                    |
|   | To start the project automatically when Windows starts, it is necessary to associate the<br>correct path in the "Project file" textbox and enable "Start application on start". |
|   | The project startup settings can be changed and sent to the running service by clicking on<br>the "Send changes to the service" button.                                         |
| C | The Scheduler can be started and stopped using the Start and Stop buttons.                                                                                                    |
|   | The STATE label turns green, showing "STARTED" when the scheduler is active and turns<br>red "STOPPED" when the scheduler is not active.                                        |
|   | Table 28 Central of Data Peserder as a senvice                                                                                                    |

Table 28. Control of Data Recorder as a service

<span id="page-53-2"></span>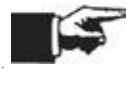

To take advantage of service control and project execution, it is necessary that the start of the recording is configured "by scheduler" (Ref. 3.7.2)

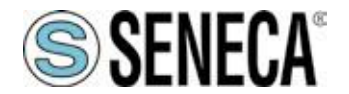

### <span id="page-54-0"></span>**5.3 Communication Log**

In this tab you can acquire the Log coming from the Data Recorder. The selection of the logged information takes place in the Data Recorder or by using the "Communication Log Options" button (Ref. 5.2 - B).

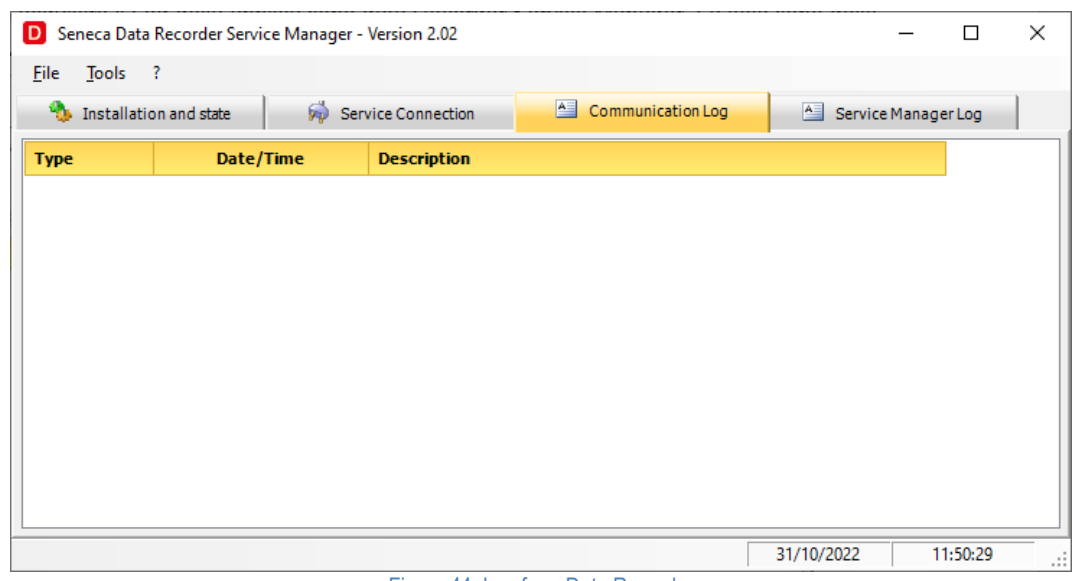

Figure 44. Log from Data Recorder

#### <span id="page-54-2"></span><span id="page-54-1"></span>**5.4 Log Service Manager**

In this tab you can acquire the Log of the Data Recorder Service Manager application. The information displayed is selected in the Data Recorder Service Manager by using the "Service Log Options" button (Ref. 5.2 - C), or via the Tools menu by selecting "Logger Service Manager Options".

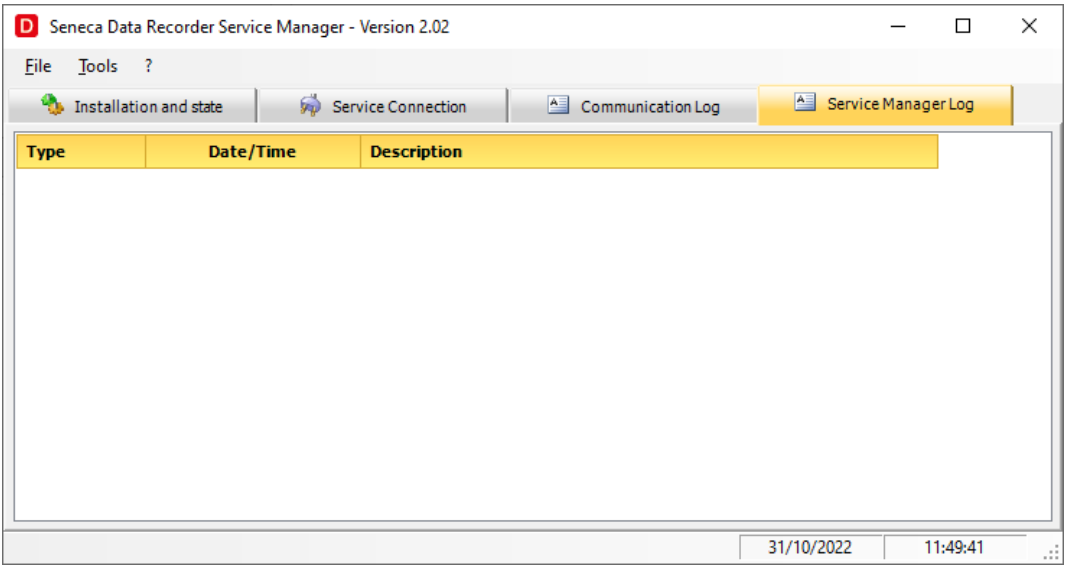

<span id="page-54-3"></span>Figure 45. Log from Data Recorder Service Manager

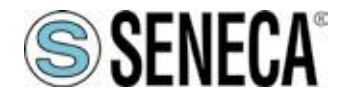

### <span id="page-55-0"></span>**6 SYSTEM UPDATE**

The latest version of the software is available from the www.seneca.it website

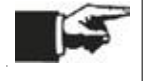

It is possible to download from this link: <https://www.seneca.it/linee-di-prodotto/acquisizione-dati-e-automazione/daq-software/data-recorder/>

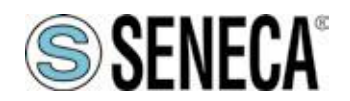

**User Manual** 

### **Data Recorder**

#### <span id="page-56-0"></span> $\overline{7}$ **LIST OF FIGURES**

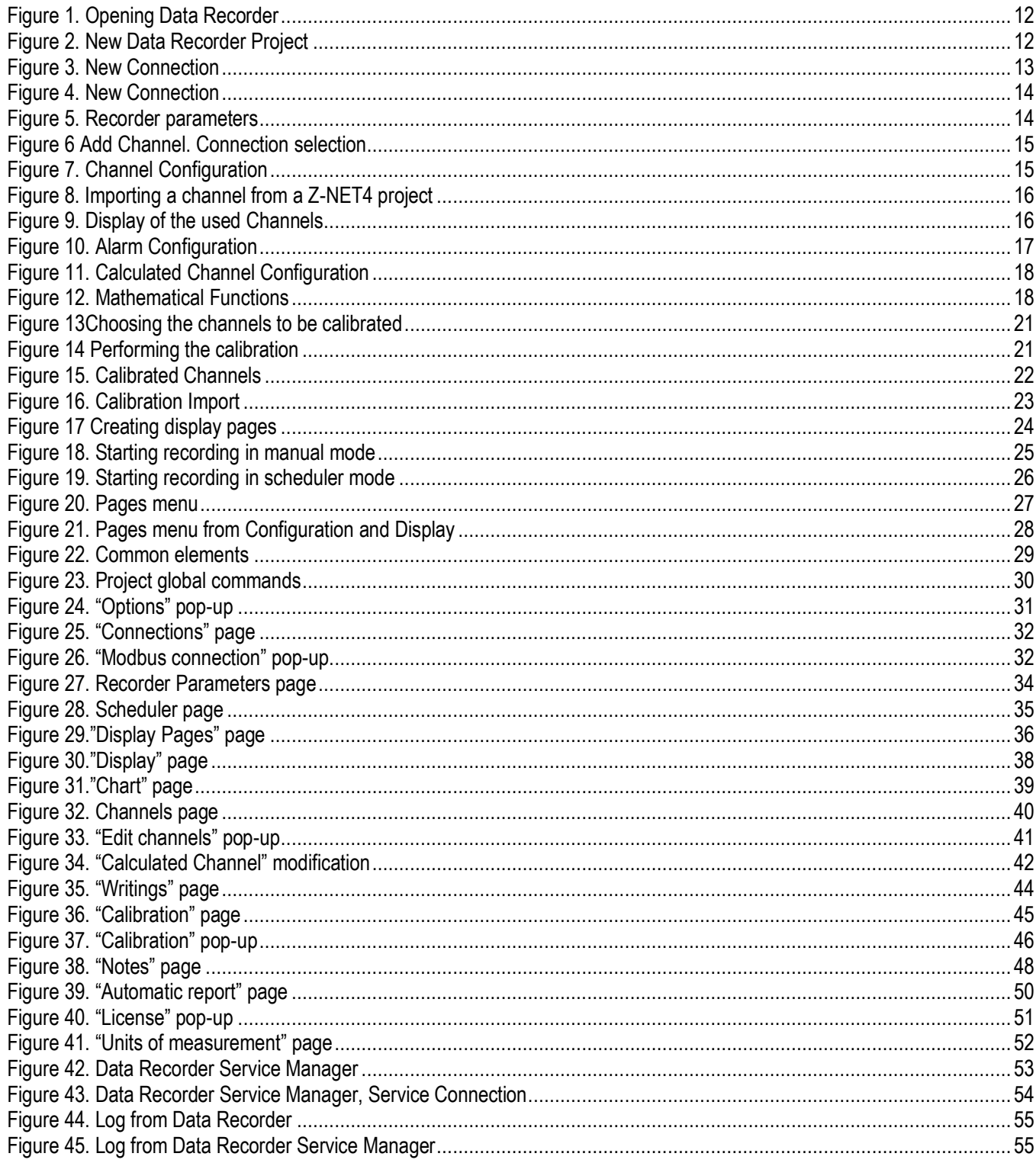

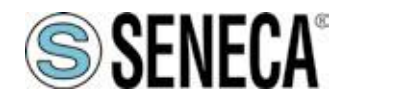

**User Manual** 

### **Data Recorder**

#### <span id="page-57-0"></span>8 **LIST OF TABLES**

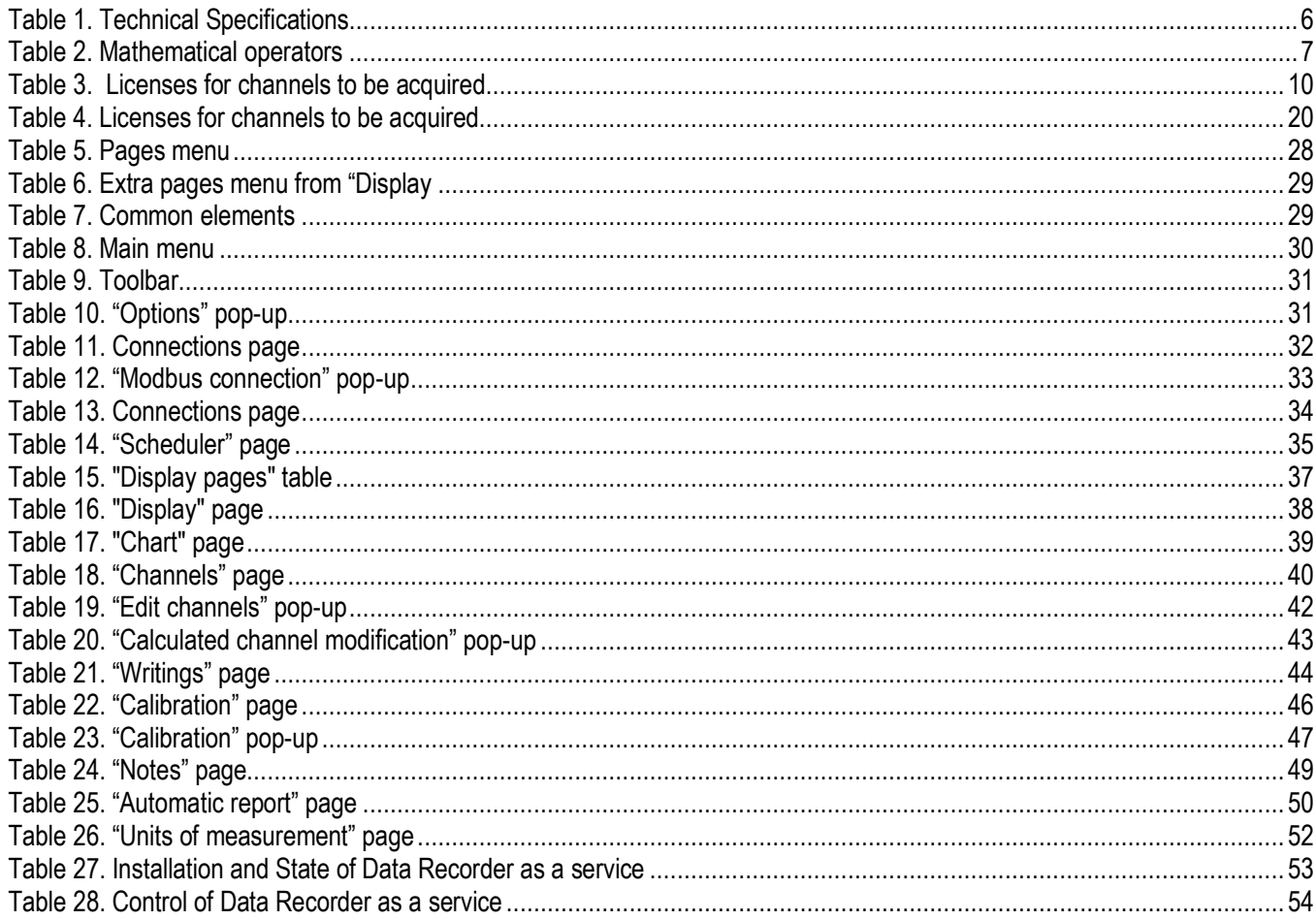